# **SuperView 3000**

**Video Windowing System**

**User Manual**

RGB Spectrum 950 Marina Village Pkwy. Alameda, CA 94501 P/N 350-7322 May 9, 2002

# **TABLE OF CONTENTS**

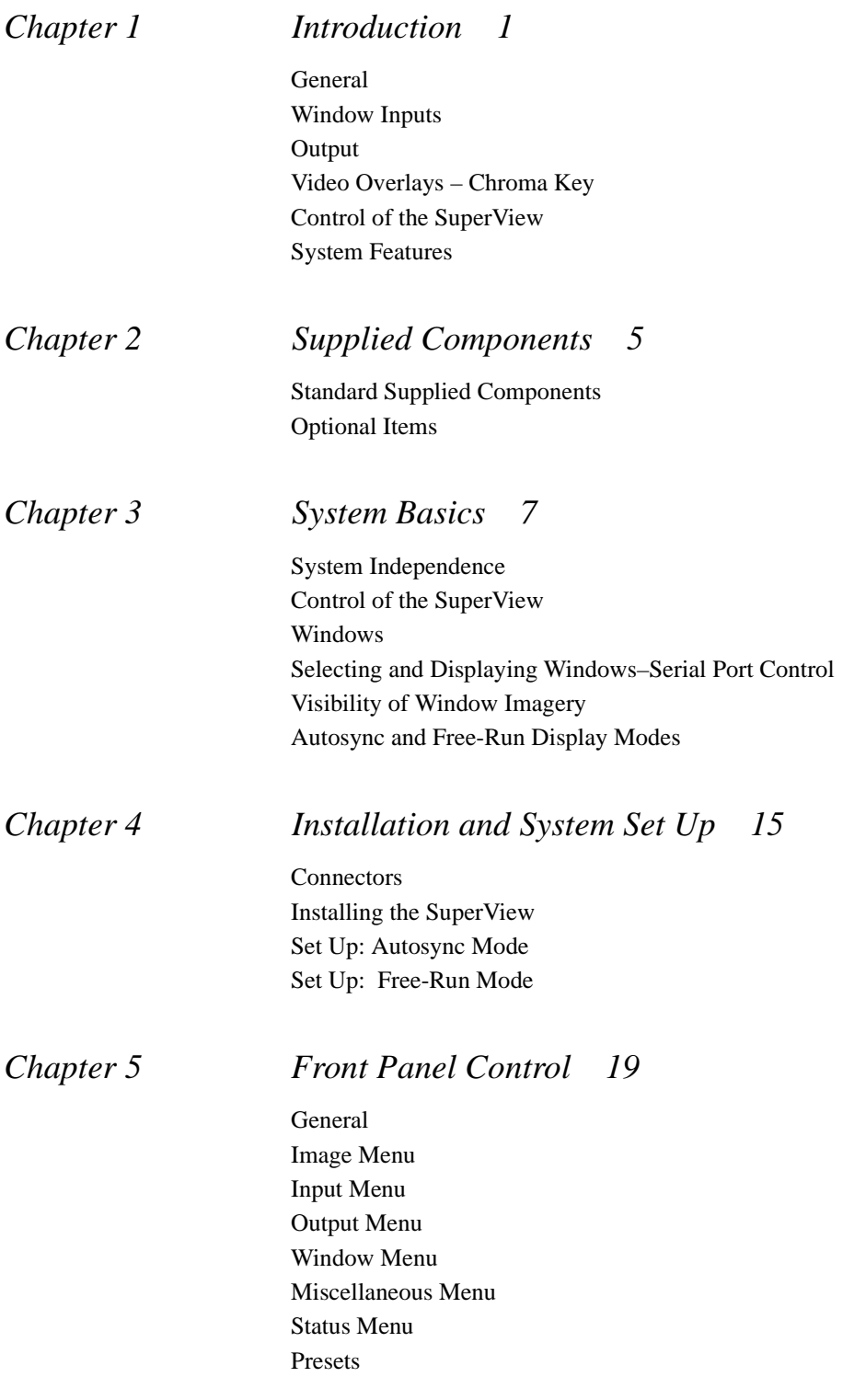

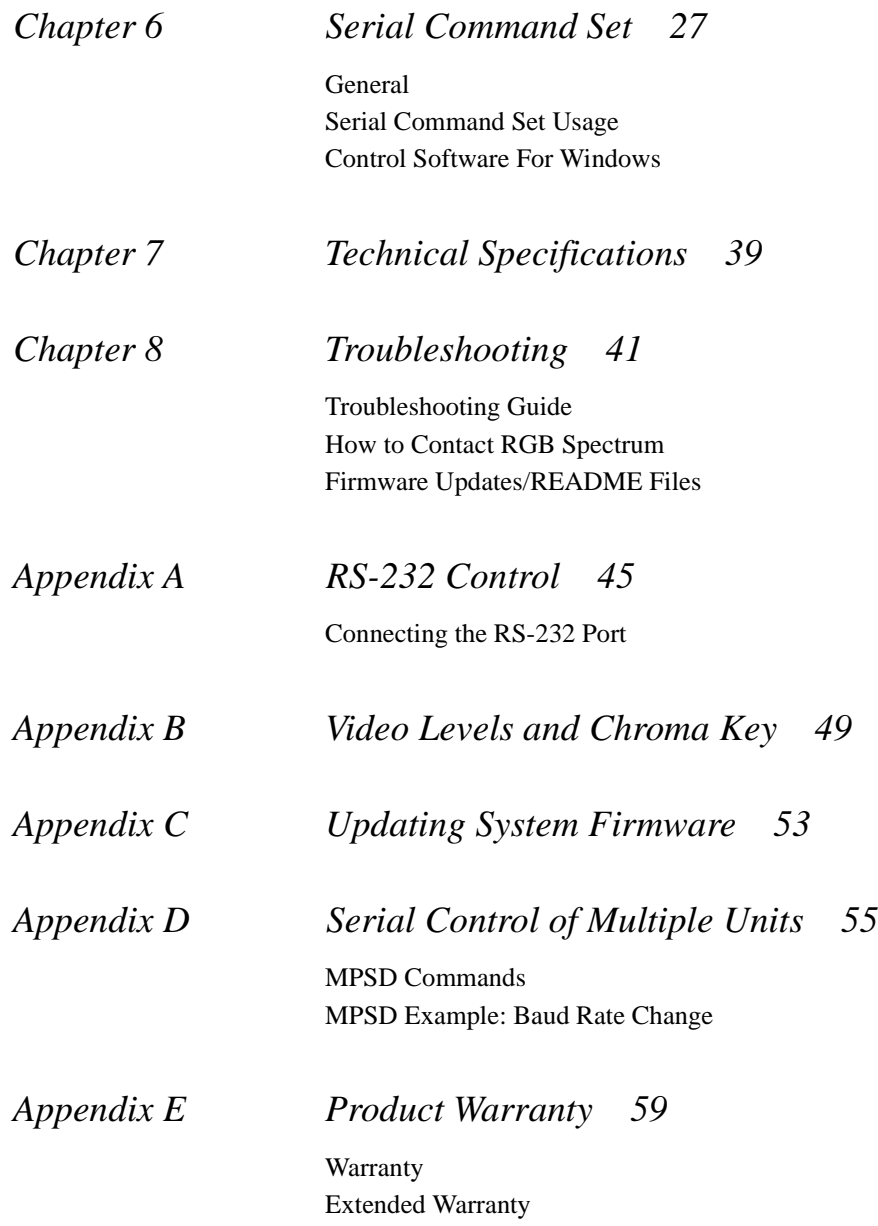

#### <span id="page-4-0"></span>**................................................ GENERAL**

The SuperView 3000 video windowing system displays up to twelve live video/computer windows on a high-resolution, RGB display device.

Each channel accepts high-resolution RGB, Y PB PR Component, composite video, and S-Video sources for simultaneous display in windows on a highresolution, RGB display device. The system comes standard with four input channels. Additional input channels can be added, up to a maximum of twelve window inputs. Each input signal can be independently scaled, postioned, and zoomed.

The standard SuperView processor operates in a *Free-run* mode, outputting a high-resolution image, at a user-selected scan rate.

As an option, a background input can be included that allows windows to be combined with the high-resolution "background" generated from a computer or image generator. This is called *Autosync mode*. Each window is displayed on the output display, inserted on top of the background image, with the option of overlaying windows with the background text and graphics.

An optional front panel is also available for control of most system functions. RS-232 is the standard remote control method, allowing access to all the SuperView processor's functionality.

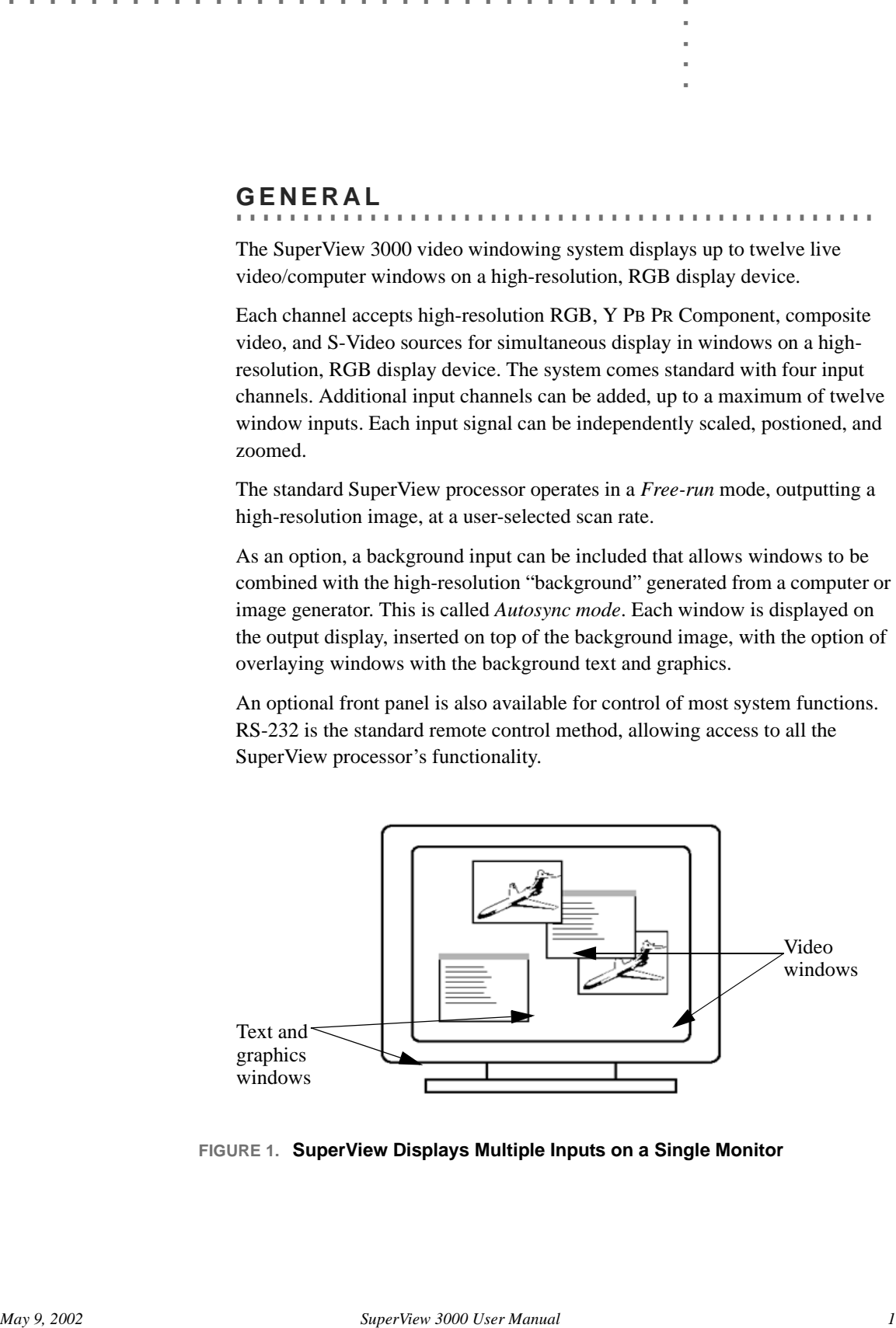

**FIGURE 1. SuperView Displays Multiple Inputs on a Single Monitor**

# <span id="page-5-0"></span>**WINDOW INPUTS**

Each channel on the SuperView accepts four types of inputs—NTSC or PAL Composite, S-Video, Y PB PR Component, and RGB. All of the input connectors can be populated with sources but only one is displayed at a given time. Note that the Component and RGB are on one connector so you use that channel for either RGB *or* for component video.

**................................................**

Video inputs can come from such devices as a TV camera, video cassette recorder, DVD player, or video teleconferencing system. Analog RGB inputs typically come from a computer and can be interlaced or non-interlaced, up to 1600x1200 pixels, and between 15 and 90kHz. The computer inputs can be of any sync format (sync on green, composite sync, or separate H- and V-drive).

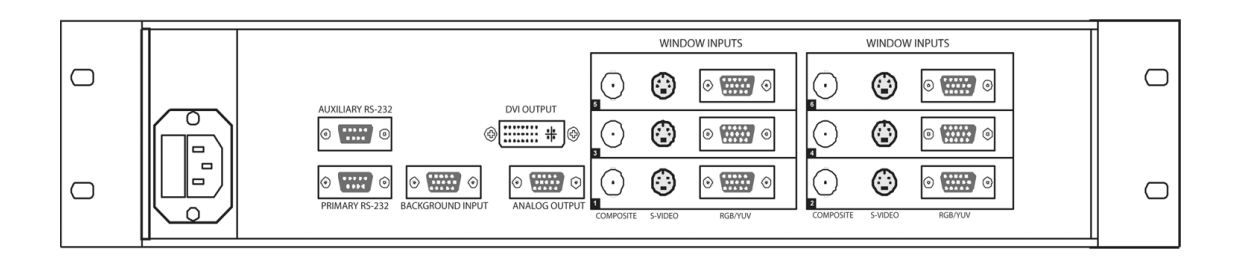

**FIGURE 2. SuperView Rear Panel, with Six Inputs in a 2RU Enclosure**

# <span id="page-5-1"></span>**OUTPUT**

All input signals to the SuperView are converted for display in the output highresolution format, up to 1600 pixels by 1200 lines, with horizontal scan rates from 15 to 100 kHz.

**................................................**

If you have the optional **BACKGROUND INPUT** connector, then the output of the SuperView can sync to an incoming (background) signal. The SuperView can either insert the windows on top of the background graphics, or selectively combine the window inputs with the background computer image (chroma key mode).

If no background signal is connected, the SuperView is operated in free-run mode and the user can configure the resolution, frequency, and sync format of the output signal.

The output is available on the **ANALOG OUTPUT** connector and can be connected to a computer monitor or to other high scan-rate display devices.

The SuperView also offers an optional DVI digital output, up to 1280x1024 pixels.

#### <span id="page-6-0"></span>**................................................ VIDEO OVERLAYS – CHROMA KEY**

The SuperView provides chroma key circuitry for overlaying the window input imagery with the background computer graphics (gray scale or color). This feature is only available if you have the Autosync option and the **BACKGROUND INPUT** connector.

# <span id="page-6-1"></span>**................................................ CONTROL OF THE SUPERVIEW**

**. ............** Many of the SuperView's functions can be controlled from the front panel . These include: Window Size, Window Position, Zoom, Pan, Window Priority, Motion Filter, Brightness, Contrast, Saturation, Gamma, Freeze, and ChromaKey.

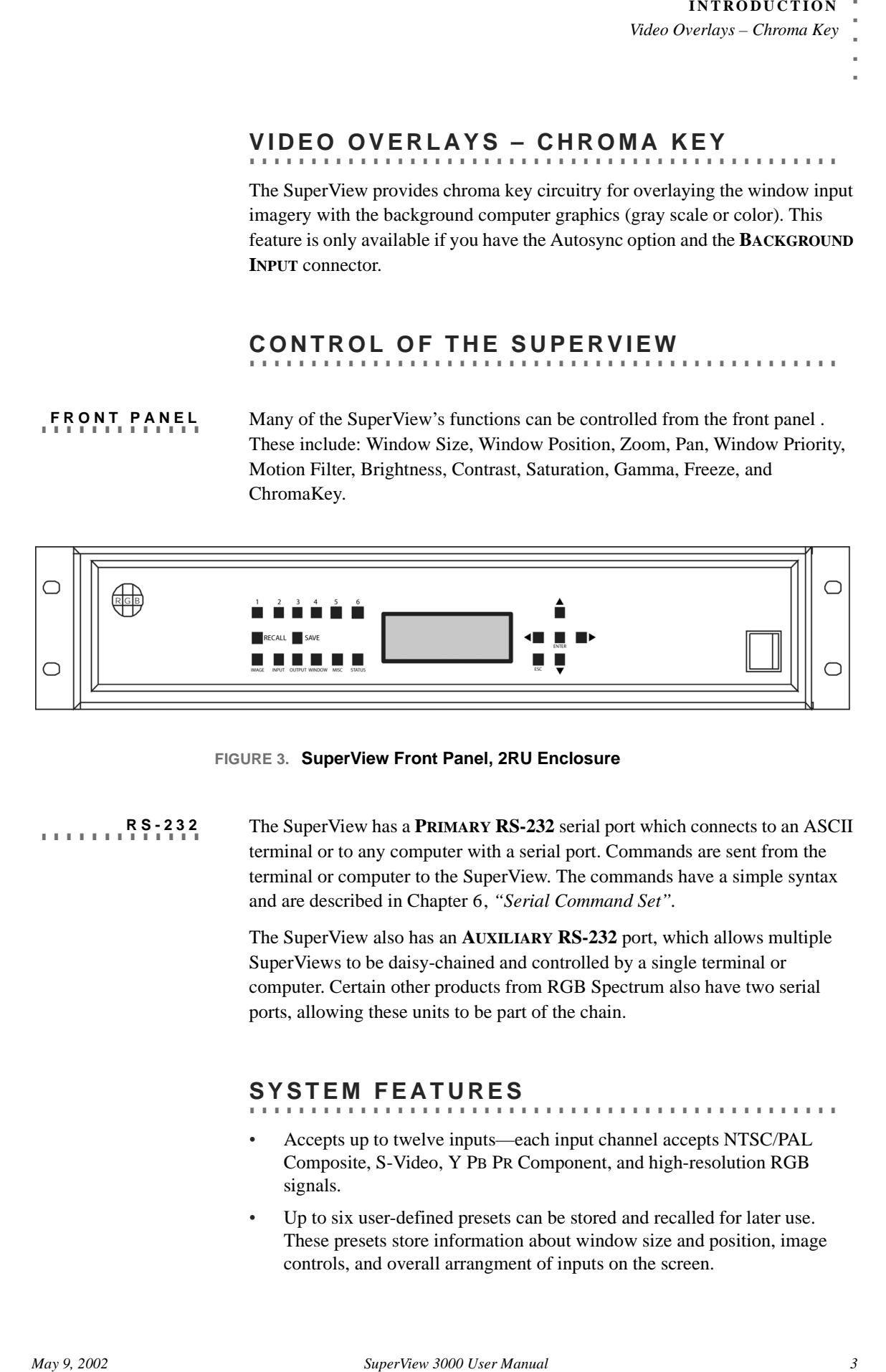

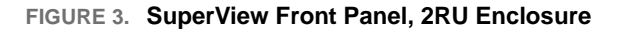

**RS-232** The SuperView has a **PRIMARY RS-232** serial port which connects to an ASCII terminal or to any computer with a serial port. Commands are sent from the terminal or computer to the SuperView. The commands have a simple syntax and are described in Chapter 6, *"Serial Command Set".*

> The SuperView also has an **AUXILIARY RS-232** port, which allows multiple SuperViews to be daisy-chained and controlled by a single terminal or computer. Certain other products from RGB Spectrum also have two serial ports, allowing these units to be part of the chain.

# <span id="page-6-2"></span>**................................................ SYSTEM FEATURES**

- Accepts up to twelve inputs—each input channel accepts NTSC/PAL Composite, S-Video, Y PB PR Component, and high-resolution RGB signals.
- Up to six user-defined presets can be stored and recalled for later use. These presets store information about window size and position, image controls, and overall arrangment of inputs on the screen.
- Input windows can be positioned, scaled, overlaid with computer text and graphics, and clipped to an arbitrary size or shape. Scaling of each window is continuous up to the full size of the display raster. Zooming in on a region of interest is also supported.
- The graphic overlay capability uses a versatile chroma keyer. Keying can be performed on black, white, or a user-defined color. Active windows show through the regions of the background high-resolution input drawn with the chroma key color.
- Windows are controlled by an optional front panel or via the RS-232 serial port.
- Many control parameters are automatically saved in nonvolatile memory and can be recalled for later use.
- The background input is compatible with signals from a wide range of RGB sources, up to 1600x1200.
- The processor may be genlocked to an external signal, up to  $1600x1200$ pixels.
- The system provides a high-resolution analog RGB output, for display on a computer monitor or high scan rate projector.
- The system automatically detects and locks to all computer sync signals. Industry standard and custom video timings are supported.
- Each input window can be individually frozen.
- Full 24-bit color processing is used throughout.
- Optional control software for Microsoft Windows environments is available from RGB Spectrum.

# **2** ................................ . **SUPPLIED COMPONENTS**

# <span id="page-8-0"></span>**................................................ STANDARD SUPPLIED COMPONENTS**

The following equipment is included in your SuperView's shipping carton:

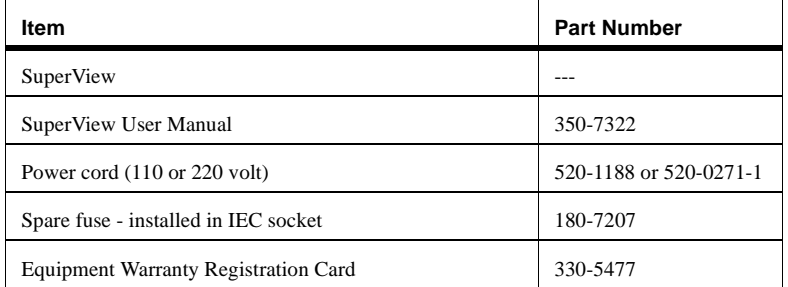

# **TABLE 1. Standard Supplied Components**

### <span id="page-8-1"></span>**................................................ OPTIONAL ITEMS**

RGB Spectrum provides other equipment which may be useful in operating the SuperView. These items may be purchased separately:

# **TABLE 2. Optional Items**

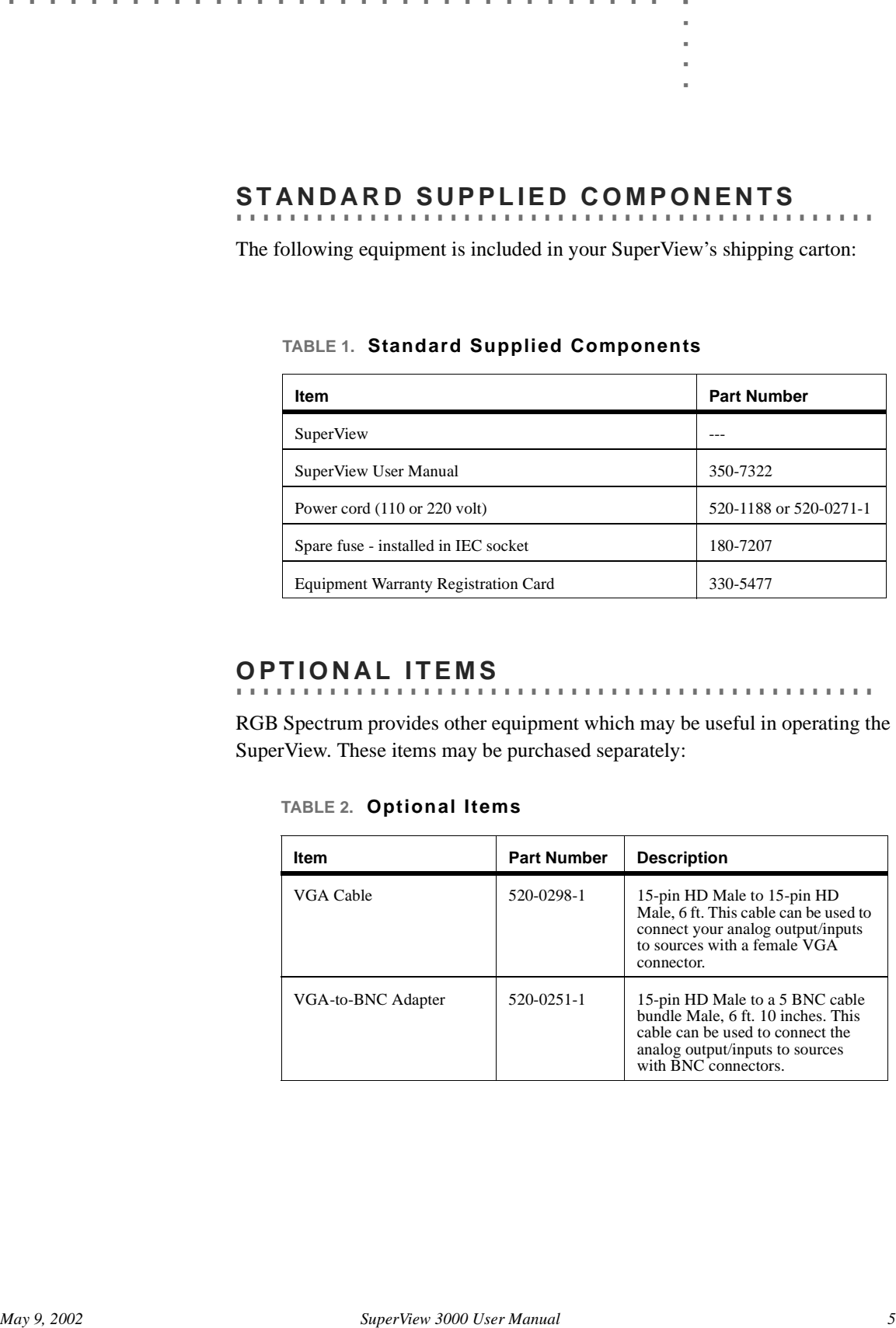

# **TABLE 2. Optional Items**

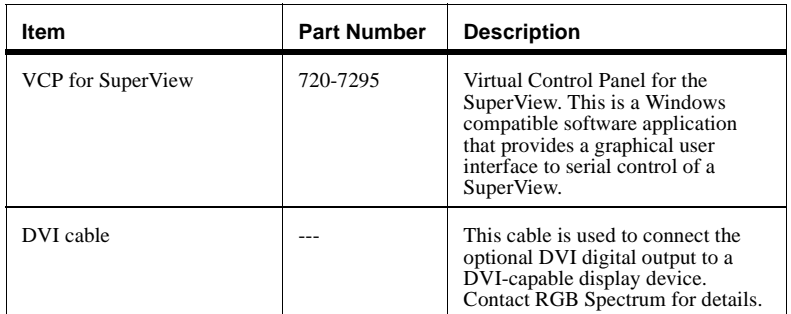

**................................................**

The SuperView 3000 video windowing system displays up to twelve live video/computer windows on a high-resolution, RGB display device.

Each channel accepts RGB, component video, composite video, and S-Video sources for simultaneous display in windows on a high-resolution, RGB display device. Each video signal is displayed in a dedicated window on the output display, and can be independently scaled, postioned, and zoomed.

# <span id="page-10-0"></span>**SYSTEM INDEPENDENCE**

**The SuperView 3000 video windowing system display up to revelable the simulation of the SuperView 3000 video windowing system display up to revelable simulation of the simulation of the simulation of the simulation of the** The SuperView can be operated either in Autosync mode with a host computer input contributing a background image and providing the output signal characteristics, or in Free-run mode with the user specifying the output signal. Autosync mode has two different states. If the background signal is connected and visible, this is referred to as *background* Autosync mode. If the signal is connected but turned off, then this is referred to as *genlock* Autosync mode; the output characteristics of the signal are provided even though the signal is not visible. Note that the Autosync mode is only available if your system has the optional **BACKGROUND INPUT** connector.

In Autosync mode, SuperView windows are combined with a high-resolution "background" signal generated from a host computer or image generator. The host computer can be a Sun, HP, DEC, IBM, or SGI workstation, or a PCcompatible. The only requirement is that the computer produces analog RGB output with a pixel resolution between 640x480 and 1600x1200, at a horizontal scan rate between 15 and 100kHz.

# <span id="page-10-1"></span>**................................................ CONTROL OF THE SUPERVIEW**

**. ............** An optional front panel is available for control of the SuperView. The front panel allows you to select and adjust any of your windows, save and recall preset configurations, and adjust your output display. Even if you ultimately intend to control the SuperView over the serial port, the front panel allows you to get "up and running" quickly, and provides some feedback on input and output status.

**. ............** The SuperView can be controlled with ASCII commands sent from a computer, or serial console, via the serial port. During your initial experimentation with the SuperView serial port, you will probably find it easier to use a terminal, or a terminal-emulator program (i.e. Hyperterminal or Procomm) running on a computer, in order to try out the examples listed in this manual. Optionally, RGB Spectrum offers software control programs for Microsoft Windows environments.

In this chapter, we will relate our discussion of basic operational concepts to the SuperView's ASCII Command Set. Commands can be issued manually, via the terminal, or from an application program, to the SuperView's serial port.

#### <span id="page-11-0"></span>**................................................ WINDOWS**

Each input to the SuperView is displayed in its own window on the highresolution display device. A window's size, position, video, and image parameters are controlled using either the front panel or serial port commands that identify the desired window as being "1", "2", "3", "4", "5", or "6."

In the factory default configuration, window 1's top left corner is placed 50 pixels to the right of the monitor's top left corner, and 50 lines down from the top—i.e., at the screen position (50, 50). Window 2 starts another 50 pixels over and another 50 lines down—i.e., at (100, 100). Window 3 starts at (150, 150) and window 4 at (200, 200), etc. The exact positioning of the windows may differ from that described above, depending on the resolution of the output. Also note that only RGB inputs will be visible by default; video inputs signals will not be displayed until you change the input type for a particular window.

# <span id="page-11-1"></span>**SELECTING AND DISPLAYING WINDOWS– ................................................ SERIAL PORT CONTROL**

This section discusses the interaction of zoom, pan, window size, and window position and their control via the serial port. These concepts are important if you are controlling the SuperView from the serial port. If you are using the front panel to control the SuperView, you may skip to Chapter 5, *"Front Panel Control".*

The SuperView maps a user-specified *portion* of each live input into a dedicated window on the monitor. This process involves both a *source* and a *destination* rectangle.

**IMAGE . ............ RECTANGLES**

Image scaling and window size, positioning and clipping (at the edge of the screen) are all affected by the source and destination rectangles for each window input. Both rectangles are adjustable via the front panel or using the Command Set.

A *source rectangle* selects a rectangular portion of an input image, and this portion is seen in a window on the monitor. Typically, the source rectangle is defined to contain the entire image. Only the currently selected portion of each input image can be viewed, and it is shown in only one window. The SuperView automatically changes an input's source rectangle as you use various front panel zoom and pan controls to select and zoom in on portions of the full-size image.

A *destination rectangle* specifies a window's size and screen position. The content of the window is the imagery defined by the source rectangle.

To help you understand what the specification of source and destination rectangles involves, we will explain the nature of these rectangles in more detail. The source rectangle for each input is defined in terms of the input image's coordinate space—its top left corner is positioned using these coordinates, and its width and height are defined the same way. Similarly, each input's destination rectangle is defined in terms of the screen space coordinates of the monitor. Each window is sized and positioned on the monitor as specified by its destination rectangle.

Next, we'll look at some examples of how to specify the coordinates of source and destination rectangles.

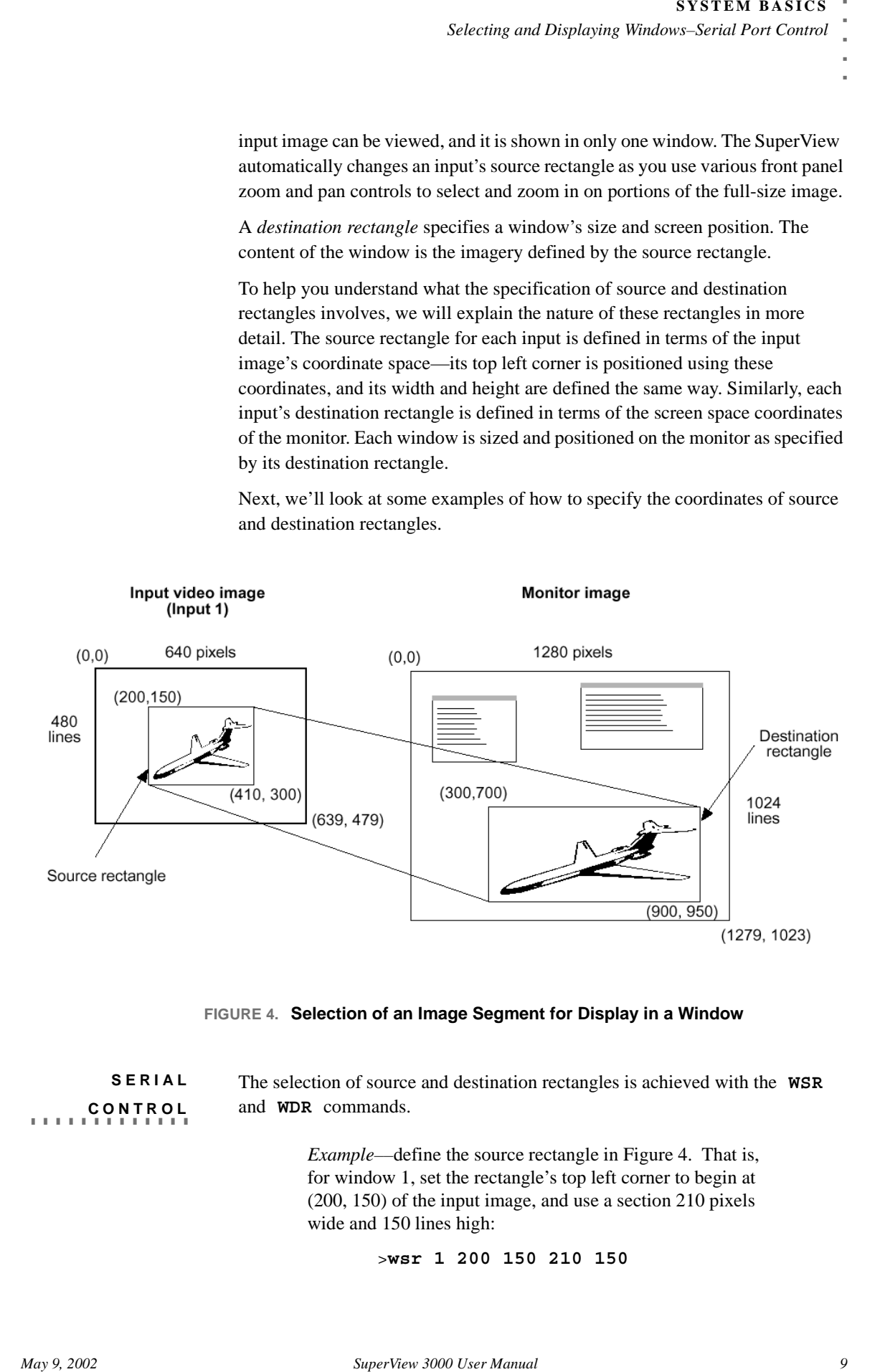

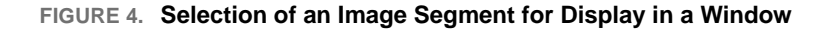

**SERIAL . ............ CONTROL** The selection of source and destination rectangles is achieved with the **WSR** and **WDR** commands.

> *Example––*define the source rectangle in Figure 4. That is, for window 1, set the rectangle's top left corner to begin at (200, 150) of the input image, and use a section 210 pixels wide and 150 lines high:

```
>wsr 1 200 150 210 150
```
**3**

*Example––*define the destination rectangle in Figure 4. That is, place the top left corner of window 1 at (300, 700) of the display's raster, and use a window 600 pixels wide and 250 lines high:

## >**wdr 1 300 700 600 250**

The SuperView provides query commands that let you get the current value(s) of most system parameters.

> *Example*––query the SuperView on the current **WDR** values for window 1:

> > >**wdr 1**

The system responds by listing the frame buffer coordinate values:

>**300 700 600 250**

**. ............ ASPECT RATIO** Any desired rectangular portion of an input image can be displayed in the corresponding window. Also, the window itself can be set to have any rectangular shape and be any desired size on the monitor, up to the full size of the output raster. The size and shape of the source rectangle are *independent* of the destination rectangle's size and shape. This has important consequences.

> Let us suppose that you defined an input's source and destination rectangles so that the central 320 pixels by 240 lines of a video source image were mapped into a 640x480 window. In this case, the destination rectangle is larger than the source rectangle, but has the same shape and the same width-to-height aspect ratio (4:3). Thus, the original input image is scaled equally in both dimensions for display on the monitor.

> Varying the destination rectangle's size but preserving its aspect ratio makes the displayed image larger or smaller. As long as its proportions correspond to those of the source rectangle, the displayed image will resemble the input image. If you *independently* vary the shape of either the source or destination rectangle, so that their aspect ratios are no longer the same, your displayed picture will appear stretched or squeezed compared to the original image. Figure 4 shows how the image is stretched by using a destination rectangle with a different, more elongated shape than that of the source rectangle.

# **POSITIONING . ............ AND CLIPPING**

A window can be positioned anywhere on the output raster. If the window's destination rectangle is defined so that a portion of the window is off the screen, that portion of the windowed image is clipped (until it is moved back into view). This "image clipping" is illustrated in Figure 5. The window is positioned by specifying the screen coordinates of its top left corner. Negative coordinate values clip from the left and top edges of the window.

*Visibility of Window Imagery*

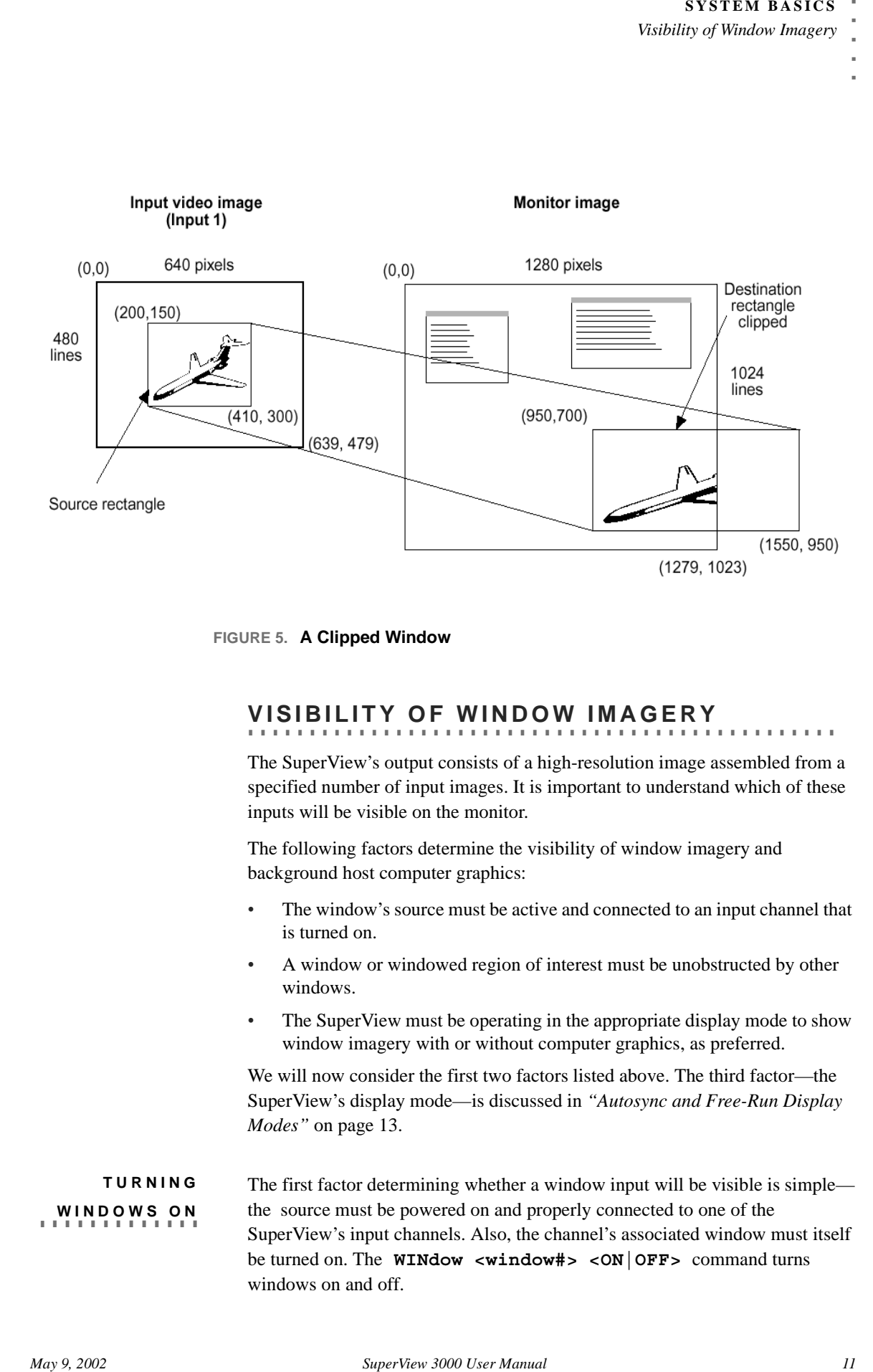

**FIGURE 5. A Clipped Window**

# <span id="page-14-0"></span>**................................................ VISIBILITY OF WINDOW IMAGERY**

The SuperView's output consists of a high-resolution image assembled from a specified number of input images. It is important to understand which of these inputs will be visible on the monitor.

The following factors determine the visibility of window imagery and background host computer graphics:

- The window's source must be active and connected to an input channel that is turned on.
- A window or windowed region of interest must be unobstructed by other windows.
- The SuperView must be operating in the appropriate display mode to show window imagery with or without computer graphics, as preferred.

We will now consider the first two factors listed above. The third factor—the SuperView's display mode—is discussed in *"Autosync and Free-Run Display Modes"* on page 13.

**TURNING . ............ WINDOWS ON** The first factor determining whether a window input will be visible is simple the source must be powered on and properly connected to one of the SuperView's input channels. Also, the channel's associated window must itself be turned on. The **WINdow <window#> <ON|OFF>** command turns windows on and off.

### *Example––*turn window 2 on:

#### >**window 2 on**

**PRIORITY . ............ LEVELS** The SuperView uses window priority levels to determine which of several overlapping windows are visible. You can change the priority levels of windows so that different ones come into the foreground and others move to the background.

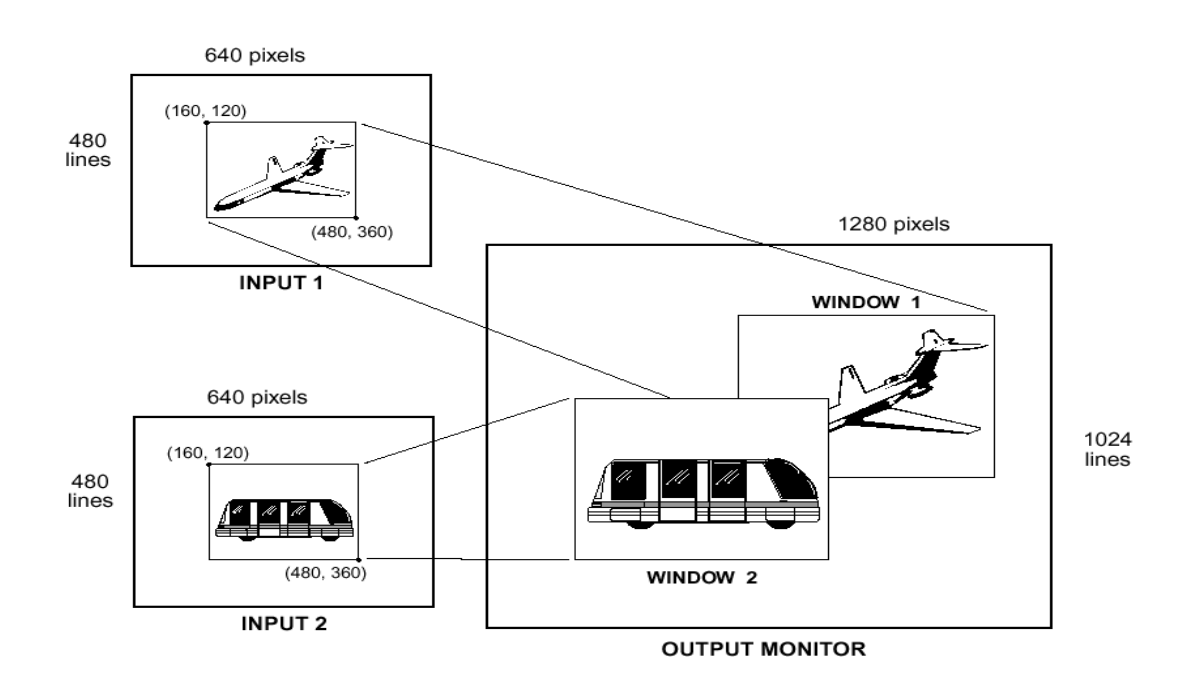

# **FIGURE 6. Window Priority—Window 2 has Higher Priority**

When windows overlap, their relative visibility depends on their respective user-assigned priority levels (see Figure 6). The available levels are one through six for a six-window system; up to twelve for a twelve-window system, where one represents the highest priority. The window with the highest priority is the one that is displayed on top; windows with lower priorities are stacked beneath it. However, keep in mind that only the overlapped region of a window is actually obscured by a higher priority window.

No two windows may have the same priority level. If, for example, one window's priority is increased, the window previously holding that priority is decreased one priority level. Promoting (or demoting) one window leaves the priorities of the other windows unchanged relative to each other.

Priority levels are assigned with the **PRIority <window#> <1..12>** command. (This assumes a twelve-window SuperView.).

**3**

*Example*—set window 2 to priority level 1:

## >**priority 2 1**

Since level one corresponds to the highest priority level, window 2 has priority over all other video windows, and hides any overlapped window with a lower priority level.

## <span id="page-16-0"></span>**AUTOSYNC AND FREE-RUN DISPLAY ................................................ MODES**

The SuperView provides two display modes—two different ways to apply host computer graphics and window inputs to the screen. The two display modes are *Autosync* and *Free Run*.

**AUTOSYNC . ............ MODE**

*Autosync* combines the background computer graphics and any enabled windows. Autosync mode has two different states. If the background signal is connected and visible, this is referred to as *background* Autosync mode. If the signal is connected but turned off, then this is referred to as *genlock* Autosync mode; the output characteristics of the signal are provided even though the signal is not visible. Note that the Autosync mode is only available if your system has the optional **BACKGROUND INPUT** connector.

With the *background* Autosync mode, the individual input windows can be displayed in two ways—inserted on top of the computer graphics background, or selectively displayed replacing certain areas of the computer graphics where key color criteria are met (Chroma Key option).

*Martigues 1868* 1881 May 1881 May 1881 May 1881 May 1881 May 1881 May 1881 May 1881 May 1881 May 1881 May 1881 May 1881 May 1881 May 1881 May 1882 May 1882 May 1882 May 1882 May 1892 May 1892 May 1892 May 1892 May 1892 Ma In normal Autosync mode, window inputs have priority over the background computer graphics. The windows are "inserted" on top of the computer graphics background. Wherever a visibility rectangle indicates the presence of input window imagery, the imagery is displayed at the corresponding display's position. Any background computer imagery at those pixel positions is not visible. Even the computer mouse pointer is hidden if its position coincides with an input window.

Autosync mode is an optional mode that is available only if you have the **BACKGROUND INPUT** connector. Autosync mode requires a host computer input and at least one window input. A SuperView in Autosync mode must have a host computer connected to the **BACKGROUND INPUT** to generate an output.

## **CHROMA KEY OPTION**

In this Autosync display option, windows *selectively* replace the background computer graphics, based on the color of the graphics. That is, if the SuperView detects the background contains a color within a user-specified chroma key "acceptance range" *and,* at that *same* position, there exists any portion of an active input window, then the input window replaces the background computer graphics at the corresponding display position. This is the same technique used to place TV weather people in front of live satellite images. The color that is replaced by the video window is adjustable (via serial command) to include any range of RGB color values.

The chroma key option can only be turned on when the SuperView is used with a host computer input connected at the **BACKGROUN INPUT** connector, and the SuperView is in Autosync display mode.

The chroma key option is selected with the **ChromaKey ON** command. Chroma key is discussed in greater detail in Appendix B, *"Video Levels and Chroma Key".*

**FREE RUN . ............ MODE**

**3**

In Free-run mode, which involves only window inputs, the windows are displayed on a black background and the output is driven by an internally generated sync. Free-run mode is selected with the **HOST FREE** command.

Free-run mode also requires that you set the output timing parameters for the SuperView. Refer to *"Set Up: Free-Run Mode"* in Chapter 4 for additional details.

### <span id="page-18-0"></span>**................................................ CONNECTORS**

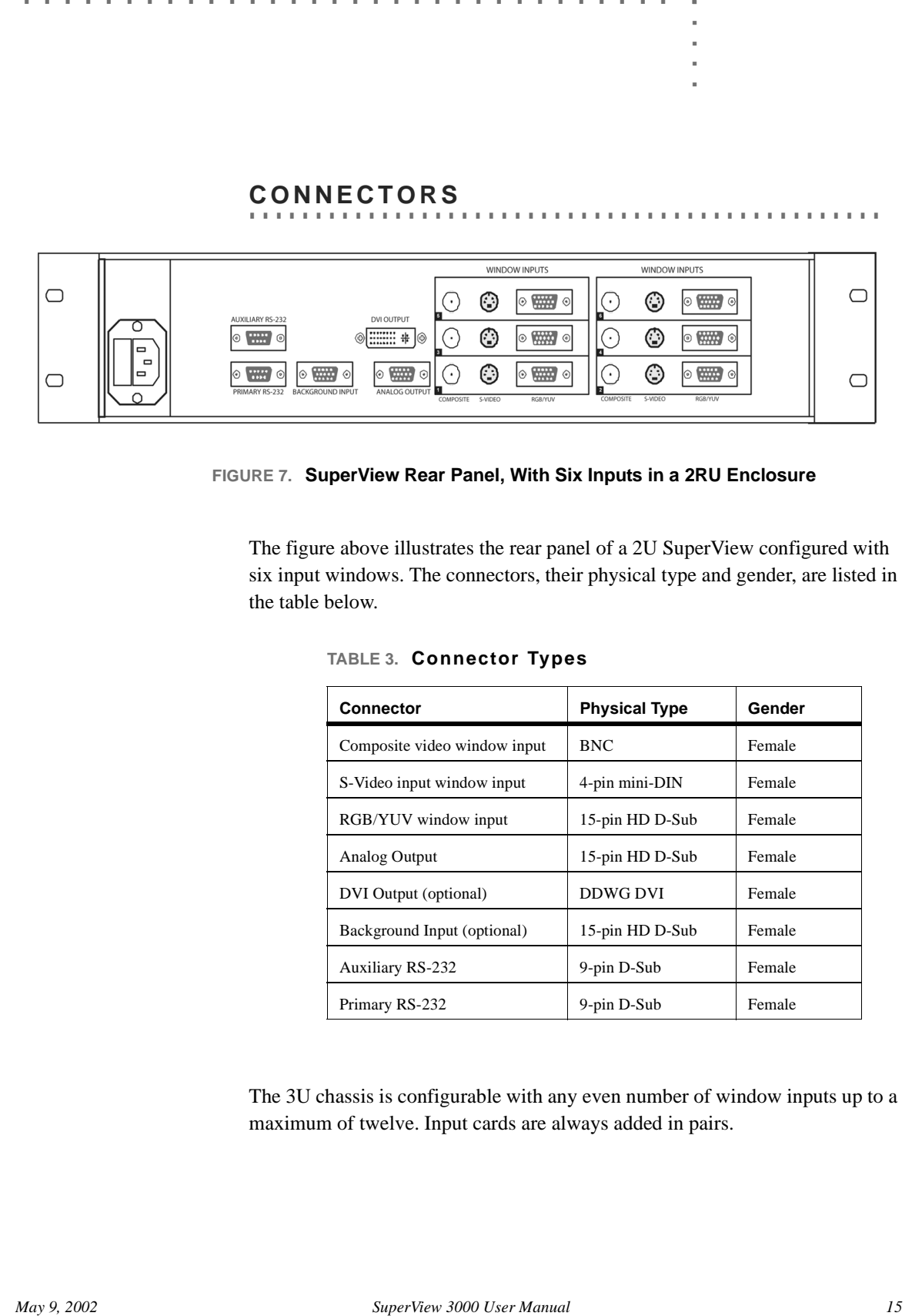

## **FIGURE 7. SuperView Rear Panel, With Six Inputs in a 2RU Enclosure**

The figure above illustrates the rear panel of a 2U SuperView configured with six input windows. The connectors, their physical type and gender, are listed in the table below.

| <b>Connector</b>             | <b>Physical Type</b> | Gender |
|------------------------------|----------------------|--------|
| Composite video window input | BNC                  | Female |
| S-Video input window input   | 4-pin mini-DIN       | Female |
| RGB/YUV window input         | 15-pin HD D-Sub      | Female |
| Analog Output                | 15-pin HD D-Sub      | Female |
| DVI Output (optional)        | DDWG DVI             | Female |
| Background Input (optional)  | 15-pin HD D-Sub      | Female |
| <b>Auxiliary RS-232</b>      | 9-pin D-Sub          | Female |
| Primary RS-232               | 9-pin D-Sub          | Female |

**TABLE 3. Connector Types**

The 3U chassis is configurable with any even number of window inputs up to a maximum of twelve. Input cards are always added in pairs.

**4**

# <span id="page-19-0"></span>**INSTALLING THE SUPERVIEW**

To install a SuperView, follow the steps outlined below:

## **STEP 1: POWER**

Connect a power cord to the SuperView. The SuperView is equipped with a universal, 100-220 V, 50-60 Hz power supply.

**................................................**

#### **STEP 2: CONNECT WINDOW SOURCES**

Connect your video and/or computer sources to the windows labeled **1-12**

The SuperView can have as many windows as it is configured for. You can connect multiple types of sources to each numbered window—a Composite source, an S-Video source, and either a Component or RGB source. Though all the connectors can be populated with sources, you will have to choose which one to display since only one source can displayed per window.

## **STEP 3: CONNECT A BACKGROUND INPUT (OPTIONAL)**

If you are going to use the SuperView in *Autosync* mode, you will need to connect your computer's high-resolution output to the connector labeled **BACKKGROUND INPUT**. This is the computer that will provide the background source for the SuperView and it can be up to 1600x1200 pixels.

#### **STEP 4: CONNECT THE ANALOG/DIGITAL OUTPUT**

Connect the **ANALOG OUTPUT** of the SuperView to the desired display device. This device must be able to accept RGB inputs of at least 100 kHz.

You can also connect the **DVI OUTPUT** to the desired display device. This option can be use in lieu of, or in addition to, the analog output.

# **STEP 5: CONNECT SERIAL PORT**

If you wish to control the SuperView from the serial port, connect the COM port of your computer or other terminal control device to the **PRIMARY RS-232** connector. Using a terminal emulation program (i.e. Hyperterminal or Procomm), you can then control the SuperView using ASCII serial commands.

# **CONTROLLING MULTIPLE . ............ UNITS**

The **AUXILIARY RS-232** serial communications port is provided to implement daisy-chaining of multiple systems. The Auxiliary port of an upstream unit is connected to the Primary port of a downstream unit (Figure 8). When a unit is not selected, it passes all commands to its downstream port, and passes all

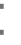

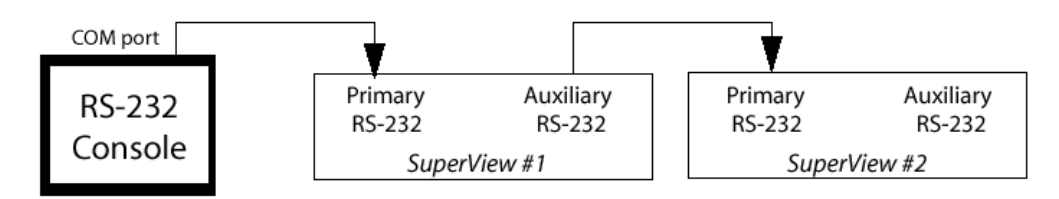

responses from its Auxiliary port back to the console. See Appendix D, *"Serial Control of Multiple Units,"* for details.

**FIGURE 8. Serial Control of Two SuperViews**

## <span id="page-20-0"></span>**................................................ SET UP: AUTOSYNC MODE**

In Autosync mode, the SuperView requires an external host sync source be connected at the BACKGROUND INPUT connector. The output of the SuperView will match the timing and format of the external source. Thus with a 1280x1024 PC, running at 65kHz and 60Hz, and a separate Horizontal and Vertical drive sync format (RGBHV), the output of the SuperView will also be 1280x1024, 65kHz and 60Hz, with separate Horizontal and Vertical sync.

Autosync is not the default mode of the SuperView. To set the unit to Autosync using the serial port, type the **HOST AUTO** command. To set the mode using the front panel, press the OUTPUT button and navigate to the *Output Sync* menu where you can set the mode to Auto.

Autosync mode has two different states. If the background signal is connected and visible, this is referred to as *background* Autosync mode. If the signal is connected but turned off, then this is referred to as *genlock* Autosync mode; the output characteristics of the signal are provided even though the signal is not visible. The two modes are controlled with the **BackGround ON|OFF** command.

**INTERACTIVE TIMING . ............ ADJUSTMENT**

**EXECUTE AND ANALISITY (ARTIFIES AT AN ANALISITY (ARTIFIES AT AN ANALISITY CHEVEN AND ASSOCIATE ARTIFIES AND ANALY CHEVEN AND ANALY CHEVEN AND ANALY CHEVEN AND ANALY CHEVEN AND AN ANALY CHEVEN AND AN ANALY CHEVEN AND ANAL** When the SuperView sees a new host computer video timing, it checks to see if the signal's characteristics are in its list of stored timings. (**See "Host List" on page 49.**) If the characteristics are not in its list, it uses an internal algorithm to estimate the timing of the video, and configures itself appropriately. This procedure is adequate for most applications and timings, but for greater accuracy you can fine-tune and store the settings. This fine-tuning is done either by feeding the exact timing numbers (using the **HostTiming** command) or by an interactive adjustment procedure through the front panel or the serial port.

# **SERIAL PORT ADJUSTMENT**

To adjust timing interactively through the serial port use the **HostInteractive** command. Adjusting the timing usually takes less than five minutes. Refer to the **HostInteractive** command on page 49 for more details.

**4**

#### **FRONT PANEL ADJUSTMENT**

To adjust the host timing from the front panel, follow the steps below.

**Step 1 - Verify connections** To perform the interactive timing adjustment, make sure the host computer is switched on and connected at the SuperView's BACKGROUND INPUT.

**Step 2 - Begin Interactive Timing Adjust (ITA)** Press the OUTPUT button and navigate through the menu to the *Output Timing Adjust* option. Press ENTER to begin the adjustment process—a white box and cross hair appear on your output display.

**Step 3 - First adjustment** Use the four directional arrow buttons to position the top left corner of the box at the top left corner of the display monitor. Press ENTER to save changes and move to the second part of ITA.

**Step 4 - Second adjustment** Use the four directional arrow buttons to position the botton right corner of the box at the bottom right corner of the display monitor. Press ENTER to save changes.

**Step 5 - Repeat adjustment procedure** Perform the adjustment procedure for each corner twice. This repetition is necessary to accurately fine-tune the timing parameters.

**Saving adjustment** Once you have adjusted your host, you should save it to the host list. The next time you use the same host, the SuperView will recall your saved settings and use them for the output timing. To save a host, navigate through the *Output* menu until you see the menu called *Save Host.* You can press ENTER to save the host to one of the ten user-definable entries on the host list. Note that from the front panel, the default host name will be used.

Once you have completed the ITA procedure, finish the set up of your unit by addressing the different window image controls available from the front panel or through serial control. For front panel control, refer to Chapter 5 and for serial control, refer to the Command Set in Chapter 6.

#### <span id="page-21-0"></span>**................................................ SET UP: FREE-RUN MODE**

In Free-run mode, the SuperView generates sync internally. Only window input sources are connected; there is no source at the BACKGROUND INPUT connector.

To set up a SuperView for Free-run operation, you can follow the same steps outlined above for the AutoSync mode. The only difference being that you do not need to have a host computer connected to the BACKGROUND INPUT connector.

Note that Free-run mode is the factory default mode of the SuperView.

# **FRONT PANEL CONTROL FRONT PANEL CONTROL**

The front panel provides control over most SuperView functions (Figure 9). These controls include: Saving and Recalling Presets, Input and Output Timing, Window Size, Window Position, Zoom, Pan, Window Priority, Motion Filter, Brightness, Contrast, Saturation, Gamma, Freeze, and ChromaKey.

The menus for the SuperView are grouped according to function and there is one button access to all of these menus. The LCD provides access to the individual menu items.

### **...................................................**

The front panel is an optional component that you can order from RGB Spectrum when you initially purchase a SuperView. It does not come standard with the unit. If you do not have a front panel, then refer to **...................................................** the following chapter, Chapter 6, *"Serial Command Set".*

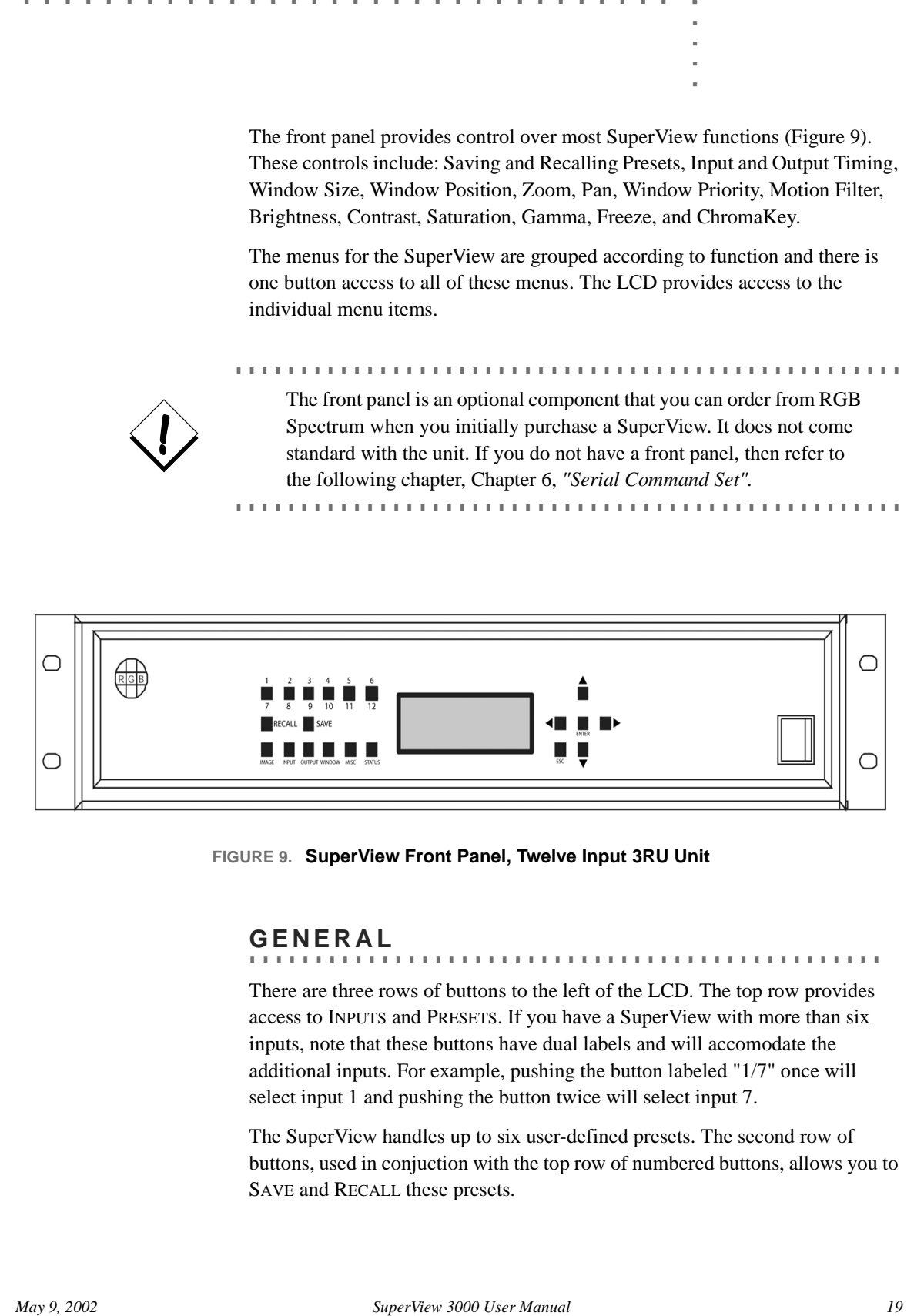

**FIGURE 9. SuperView Front Panel, Twelve Input 3RU Unit**

# <span id="page-22-0"></span>**GENERAL**

There are three rows of buttons to the left of the LCD. The top row provides access to INPUTS and PRESETS. If you have a SuperView with more than six inputs, note that these buttons have dual labels and will accomodate the additional inputs. For example, pushing the button labeled "1/7" once will select input 1 and pushing the button twice will select input 7.

**................................................**

The SuperView handles up to six user-defined presets. The second row of buttons, used in conjuction with the top row of numbered buttons, allows you to SAVE and RECALL these presets.

The bottom row of buttons provides access to the menu system of the SuperView. These menus are discussed in greater detail later in this chapter.

The buttons to the right of the LCD allow navigation and selection through the menu system. In general, the ENTER button is used to select or confirm a parameter and the ESCAPE button is used to exit out of a parameter. The Arrow buttons are used for navigation.

All of the menus for the SuperView work in a similar way. The top line is the menu title followed by the active window in parenthesis. The remaining three lines display the first three menu items and if applicable, the current value for that input (i.e. **Brightness: -100**). For example,

```
IMAGE (3)
BRIGHTNESS: -100
CONTRAST: +100
SATURATION: +100
```
There is a prompt  $(>)$  which indicates the active menu item. Use the arrow keys to scroll through the menu items until the menu item you want is on the active line. The menu items work in two different ways. If the menu has a fixed range of values (i.e. Brightness, Input Type, Freeze), then use the Left/Right arrow keys to step through the range of values. Once you find the desired value, press ENTER to confirm and save the new value. Pressing ESCAPE or the Up/Down arrow keys will cancel changes.

The second type of menu is an interactive menu. Examples of these are Size, Position, and Zoom. These menus have no fixed values that you can step through one at a time. For these menus, press the ENTER button to enter the interactive adjustment mode of the menu (the LCD will prompt you with instructions). Use the four arrow keys to make adjustments to the parameter. Press ENTER to confirm your changes or ESCAPE to cancel changes.

From any menu, you can switch to another input to adjust. Do this by pressing one of the numbered buttons along the top left row. The new input number will appear in parenthesis in the LCD menu. Each menu item will also be updated to reflect the current values for the new window. This feature allows you to adjust parameters for ALL of your inputs with one button press. You can stay in a system menu (i.e. Image, Input, etc.) until you have stepped through all of your inputs (1-12).

#### <span id="page-23-0"></span>**................................................ IMAGE MENU**

Press the IMAGE button to access this menu. It contains all image control menus. These include Brightness, Contrast, Saturation, Hue, Sharpness, Overscan, Gamma, Double Buffer, and Motion Filter.

**5**

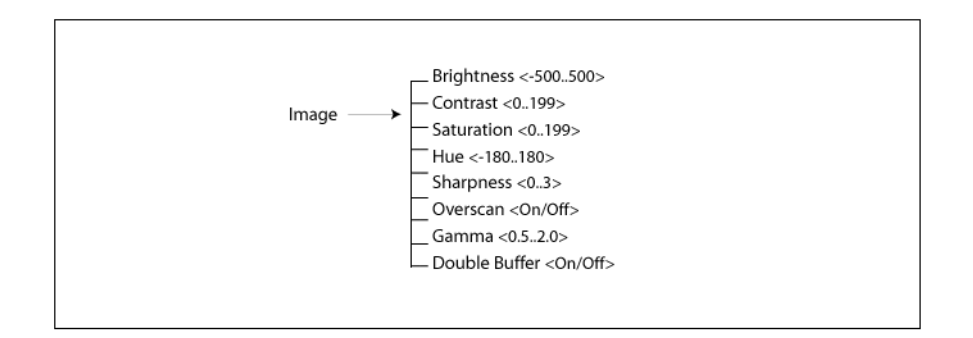

The currently active window (i.e. 3) is shown in parenthesis on the top line and the first three menu items and their current values are also shown. There is a prompt (>) which indicates the active menu item. Use the arrow keys to scroll through the menu items until the menu item you want is on the active line. All of the items in the IMAGE section work in the same way. Use the Left/Right arrow keys to step through the range of values for an active menu item. Once you have adjusted to the desired value, press ENTER to confirm and save the new value. Pressing ESCAPE or the Up/Down arrow keys will cancel changes.

To switch to another input to adjust, press one of the numbered buttons along the top left row. The new input number will appear in parenthesis in the LCD menu. Each menu item will also be updated to reflect the current values for the new window. This feature allows you to adjust parameters for ALL of your inputs with one button press. You can stay in the IMAGE menu until you have stepped through all of your inputs (1-12).

# <span id="page-24-0"></span>**INPUT MENU**

Press the INPUT button to access this menu. It contains various timing adjustment menus as well as input type selection menus. The menus include Input Type, Load Input, Input Timing, Save Input Timing, Delete Input Timing, and Input Sync.

**................................................**

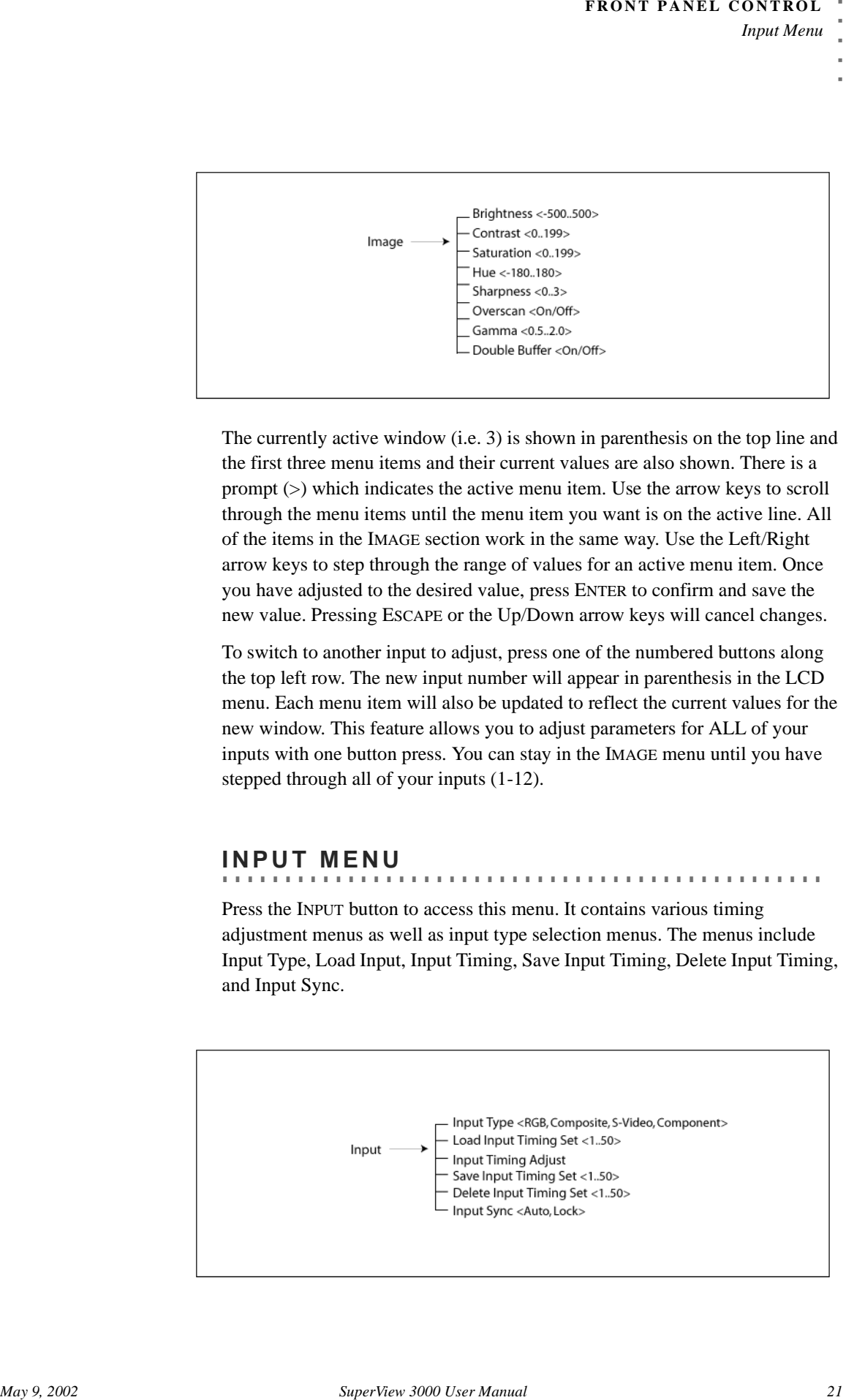

**5**

The currently active window (i.e. 3) is shown in parenthesis on the top line and the first three menu items and their current values are also shown. There is a prompt  $(>)$  which indicates the active menu item. Use the arrow keys to scroll through the menu items until the menu item you want is on the active line. With the exception of Input Timing Adjust, all of the items in the INPUT section work in the same way. Use the Left/Right arrow keys to step through the range of values for an active menu item. Once you have adjusted to the desired value, press ENTER to confirm and save the new value. Pressing ESCAPE or the Up/Down arrow keys will cancel changes.

The Input Timing Adjust menu is an interative menu. This menu has no fixed values that you can step through one at a time. Press the ENTER button to enter the Interactive Timing Adjustment menu (the LCD will prompt you with instructions). Use the four arrow keys to make adjustments to the parameter. Press ENTER to confirm your changes or ESCAPE to cancel changes.

To switch to another input to adjust, press one of the numbered buttons along the top left row. The new input number will appear in parenthesis in the LCD menu. Each menu item will also be updated to reflect the current values for the new window. This feature allows you to adjust parameters for ALL of your inputs with one button press. You can stay in the INPUT menu until you have stepped through all of your inputs (1-12).

# <span id="page-25-0"></span>**OUTPUT MENU**

# Press the OUTPUT button to access this menu. It contains various adjustment menus for your output (or *host*) display, including setting your SuperView to either Auto or Free Run mode. The menus include Load Host, Output Timing

Adjust, Save Host, Delete Host, Clear Host List, Horizontal Sync Polarity,

Sync, Vertical Sync Polarity, Background, and Output Sync.

**................................................**

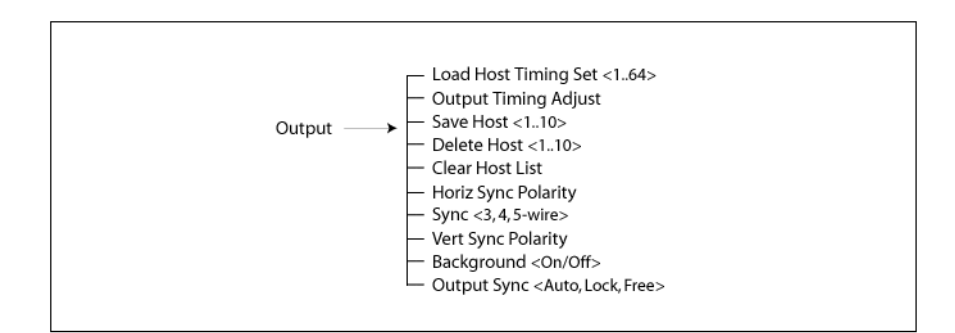

The top is the title line and the first three menu items and their current values are also shown. There is a prompt  $(>)$  which indicates the active menu item. Use the arrow keys to scroll through the menu items until the menu item you want is on the active line. With a few exceptions, the items in the OUTPUT section work in the same way. Use the Left/Right arrow keys to step through the range of

**................................................**

values for an active menu item. Once you have adjusted to the desired value, press ENTER to confirm and save the new value. Pressing ESCAPE or the Up/Down arrow keys will cancel changes.

Some of the menus in the Output section are interative menus (i.e. Output Timing Adjust, Clear Host List). These menu have no fixed values that you can step through one at a time. Press the ENTER button to enter the interactive adjustment menu of these menus (the LCD will prompt you with instructions). Use the four arrow keys to make adjustments to the parameter. Press ENTER to confirm your changes or ESCAPE to cancel changes.

# <span id="page-26-0"></span>**WINDOW MENU**

Press the WINDOW button to access this menu. It contains menus for adjusting, moving, and enabling all of your inputs. The menus include Window Enable, Size, Position, Zoom, Pan, and Priority.

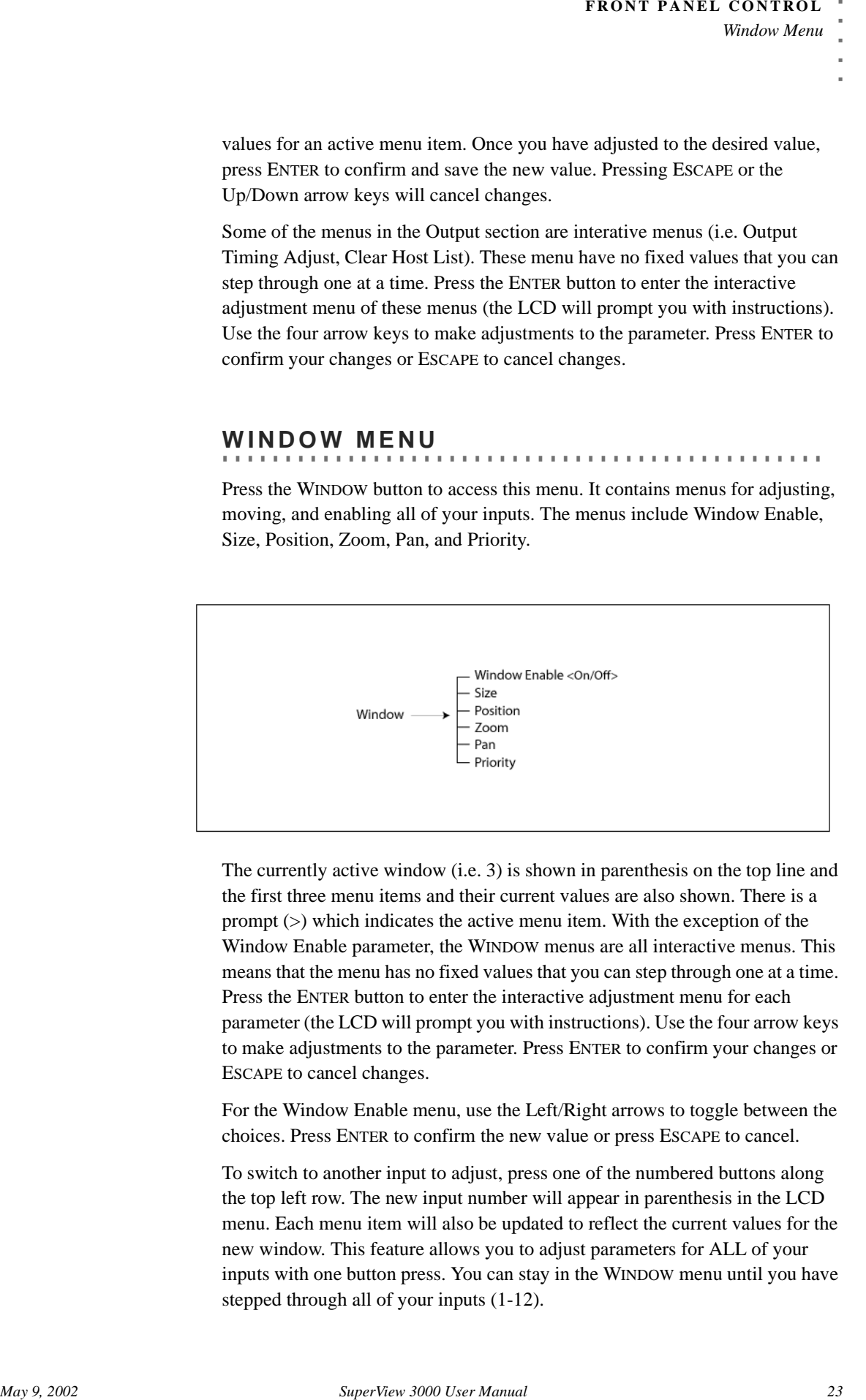

The currently active window (i.e. 3) is shown in parenthesis on the top line and the first three menu items and their current values are also shown. There is a prompt  $(>)$  which indicates the active menu item. With the exception of the Window Enable parameter, the WINDOW menus are all interactive menus. This means that the menu has no fixed values that you can step through one at a time. Press the ENTER button to enter the interactive adjustment menu for each parameter (the LCD will prompt you with instructions). Use the four arrow keys to make adjustments to the parameter. Press ENTER to confirm your changes or ESCAPE to cancel changes.

For the Window Enable menu, use the Left/Right arrows to toggle between the choices. Press ENTER to confirm the new value or press ESCAPE to cancel.

To switch to another input to adjust, press one of the numbered buttons along the top left row. The new input number will appear in parenthesis in the LCD menu. Each menu item will also be updated to reflect the current values for the new window. This feature allows you to adjust parameters for ALL of your inputs with one button press. You can stay in the WINDOW menu until you have stepped through all of your inputs (1-12).

#### <span id="page-27-0"></span>**................................................ MISCELLANEOUS MENU**

Press the MISCELLANEOUS button to access this menu. It contains menus for some overall system parameters. The menus include Test Pattern, Restore Factory Defaults, Auto Save, Save Configuration, Echo, Baud Rate, Chroma Key Enable, and Chroma Key Color.

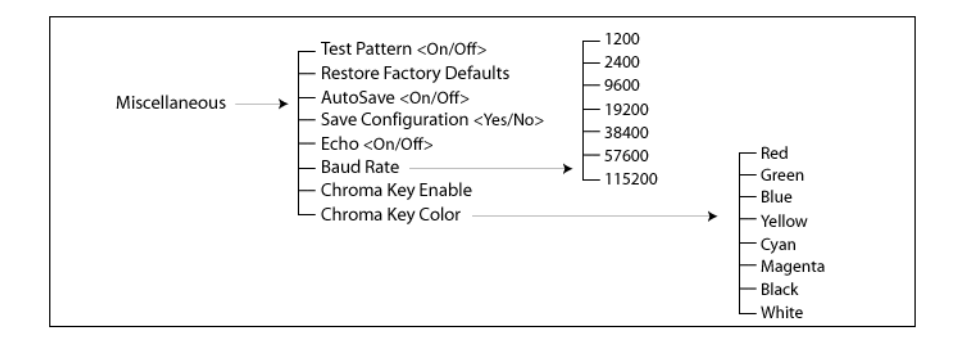

The currently active window (i.e. 3) is shown in parenthesis on the top line and the first three menu items and their current values are also shown. There is a prompt (>) which indicates the active menu item. All of the items in the MISCELLANEOUS section work in the same way. Use the Left/Right arrow keys to step through the range of values for an active menu item. Once you have adjusted to the desired value, press ENTER to confirm and save the new value. Pressing ESCAPE or the Up/Down arrow keys will cancel changes.

#### <span id="page-27-1"></span>**................................................ STATUS MENU**

Press the STATUS button to access this menu. This menu provides access to several menus that are *read-only*. These menus provide information about the current configuration of the SuperView. The menus include Firmware Version, Input Timing values, and Output Timing values.

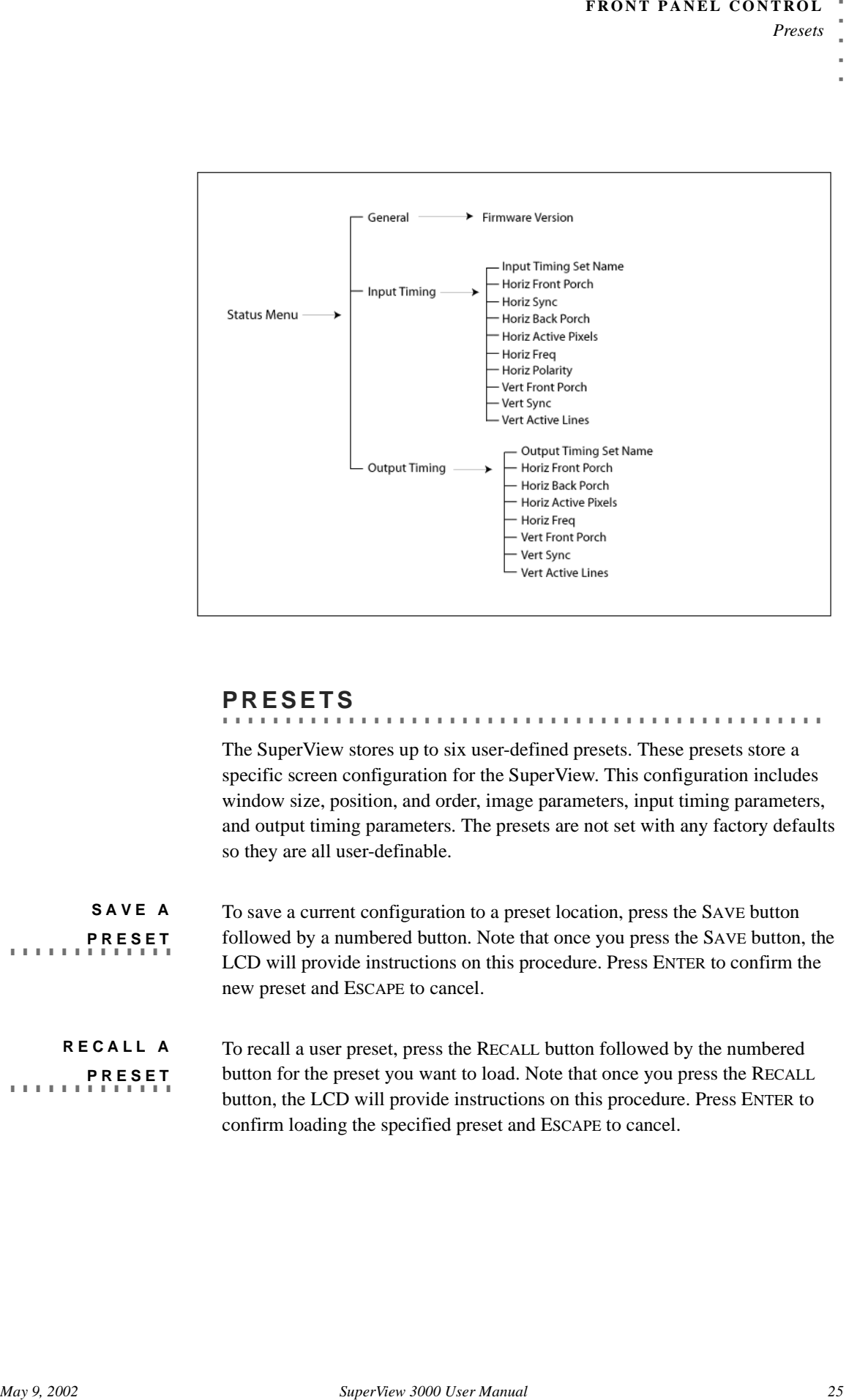

#### <span id="page-28-0"></span>**................................................ PRESETS**

The SuperView stores up to six user-defined presets. These presets store a specific screen configuration for the SuperView. This configuration includes window size, position, and order, image parameters, input timing parameters, and output timing parameters. The presets are not set with any factory defaults so they are all user-definable.

**SAVE A . ............ PRESET** To save a current configuration to a preset location, press the SAVE button followed by a numbered button. Note that once you press the SAVE button, the LCD will provide instructions on this procedure. Press ENTER to confirm the new preset and ESCAPE to cancel.

**RECALL A . ............ PRESET** To recall a user preset, press the RECALL button followed by the numbered button for the preset you want to load. Note that once you press the RECALL button, the LCD will provide instructions on this procedure. Press ENTER to confirm loading the specified preset and ESCAPE to cancel.

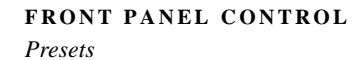

This section discusses the SuperView serial control commands. The command set provides access to all of the unit's functions.

An optional software control program, called the Virtual Control Panel (VCP), is also available. See "Control Software for Windows" on page 37 for more information on this program.

# <span id="page-30-1"></span>**GENERAL**

# **................................................**

The command set is made up of ASCII characters and is not case sensitive. The commands can be spelled out or abbreviated. For example, the **Brightness** command can be specified as **brightness, BRIGHTNESS, BRI,** or **bri**.

The entire serial command set for the SuperView is presented in this chapter.

Both forms of the command (long and short) are listed, as well as their associated parameters and descriptions. To execute serial instructions, each command line must be followed by a carriage return.

For example, at the prompt  $(>)$ , a command would be as follows:

**bri 3 123** Typing **bri 3 123** will change the brightness of input 3 to a new brightness value of 123.

Illegal commands or arguments generate error messages and correct usage instructions.

# <span id="page-30-2"></span>**................................................ SERIAL COMMAND SET USAGE**

<span id="page-30-0"></span>**This section discusses the SuperView sight commands.** The commands are provides access in all of the anity functions.<br> **An optional software control program, called the Virtual Control Panel (VCP), the anito wealing 28 or** The serial command set can be used to control the SuperView. For example, to set the brightness level of input 1 to 123, type in **BRI 1 123**. The serial command set can also be used to find out the current state for a particular parameter. For example, to find out the brightness level of input 1, type **BRI 1**. The SuperView will return the current value (i.e. Brightness = 123).

The uppercase letters in the command name can be used to abbreviate the command on the prompt line. For example, **BRIghtness**, you can use **BRI**, and for **CONTrast**, you can use **CONT**. A space is required between a command and its argument. To execute serial commands, each command line must be followed by a carriage return.

The following tables list all of the commands for controlling the SuperView.

# **INPUT COMMANDS**

These commands allow you to make adjustments for your inputs and then save these settings into the unit's internal memory.

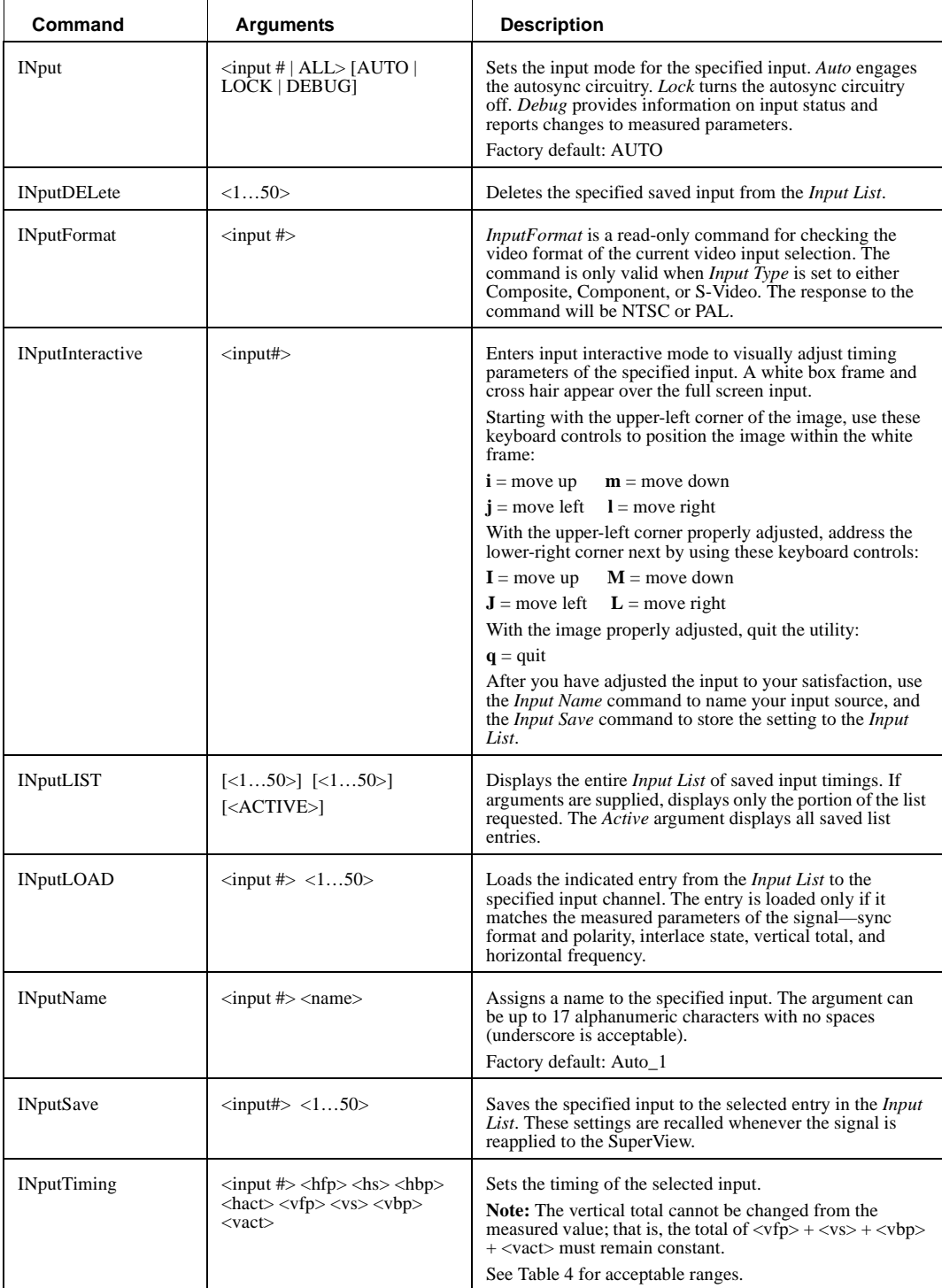

*Serial Command Set Usage*

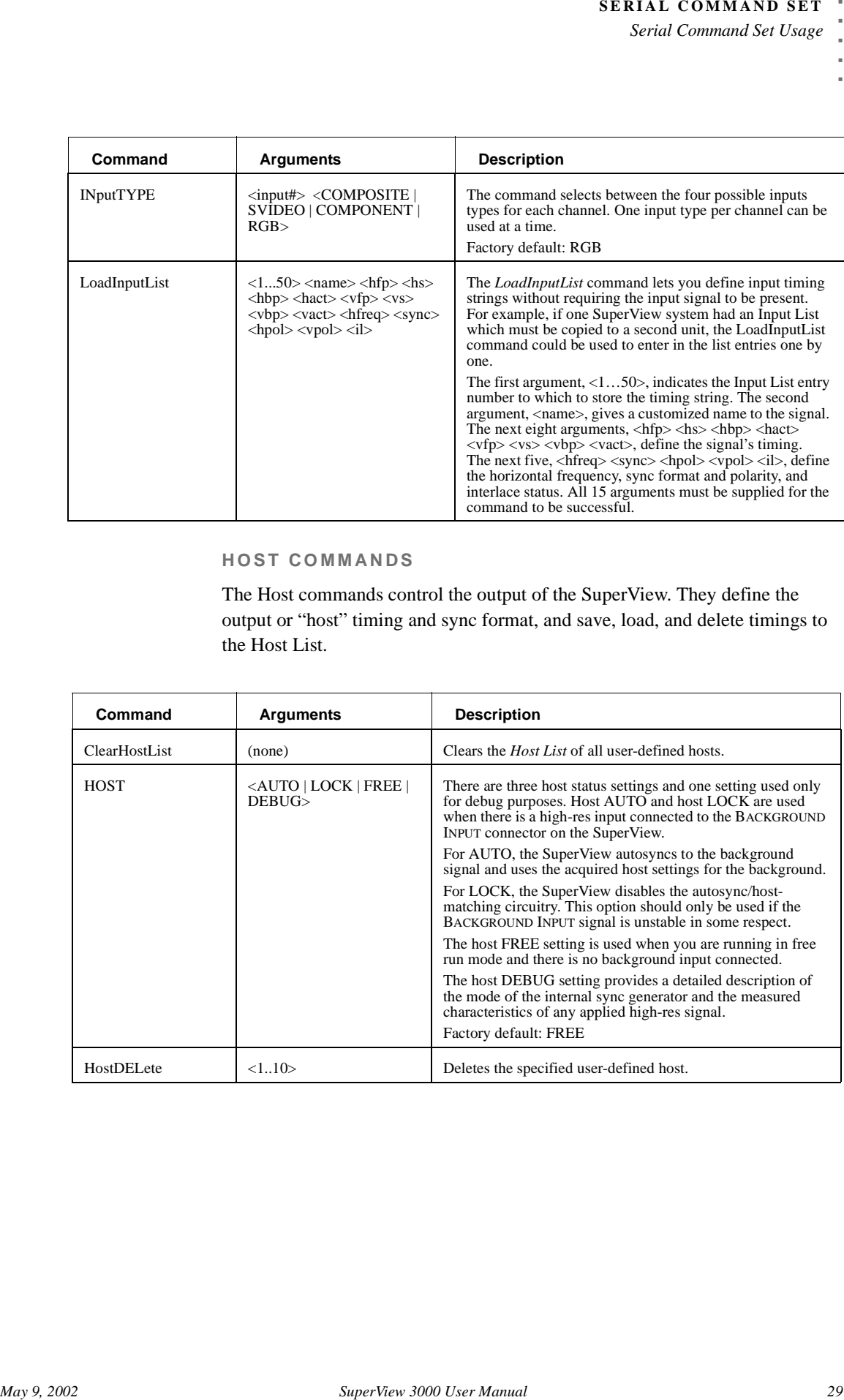

# **HOST COMMANDS**

The Host commands control the output of the SuperView. They define the output or "host" timing and sync format, and save, load, and delete timings to the Host List.

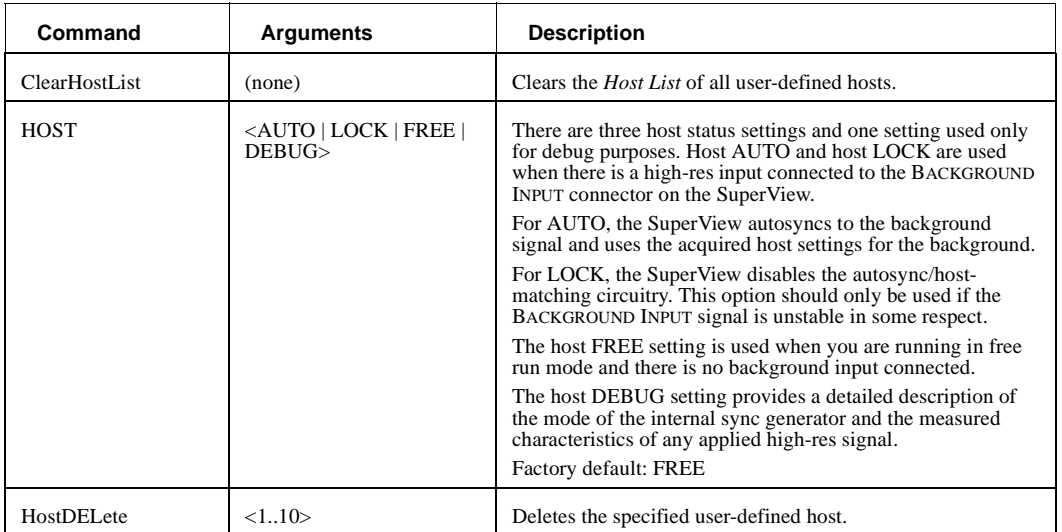

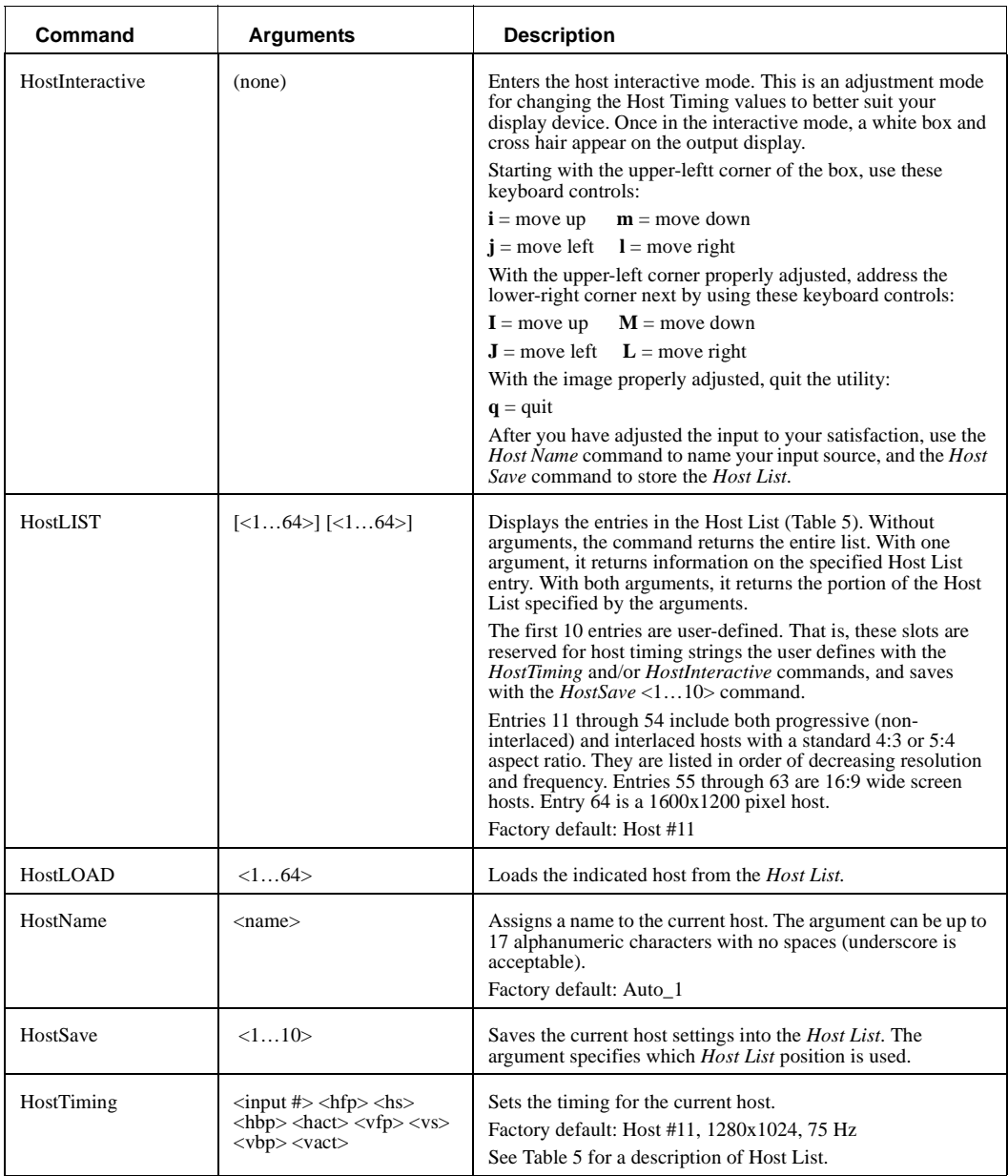

# **WINDOW POSITIONING/VISIBILITY**

This section contains commands for controlling the display configuration, zoom and pan operations, and freezing inputs.

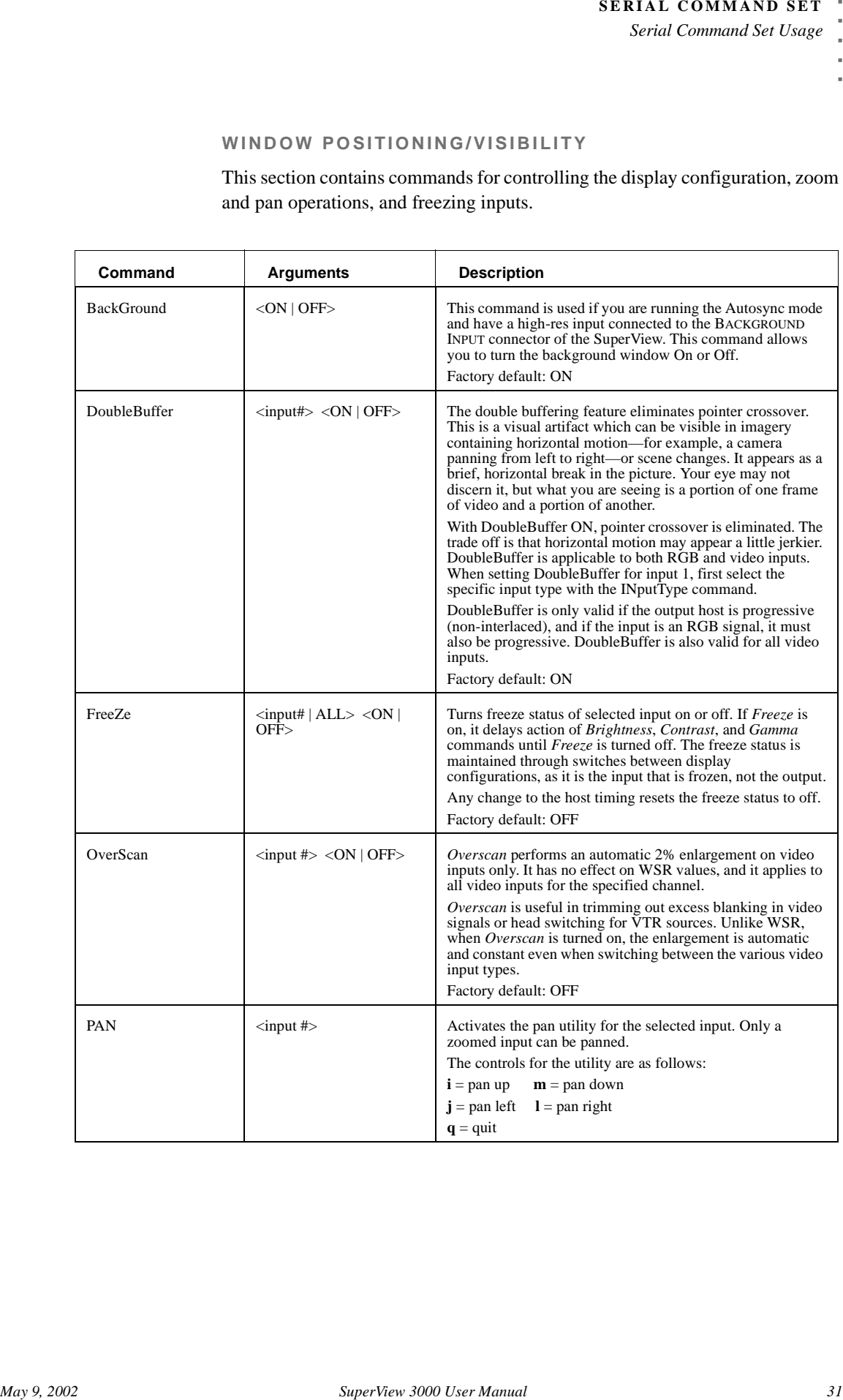

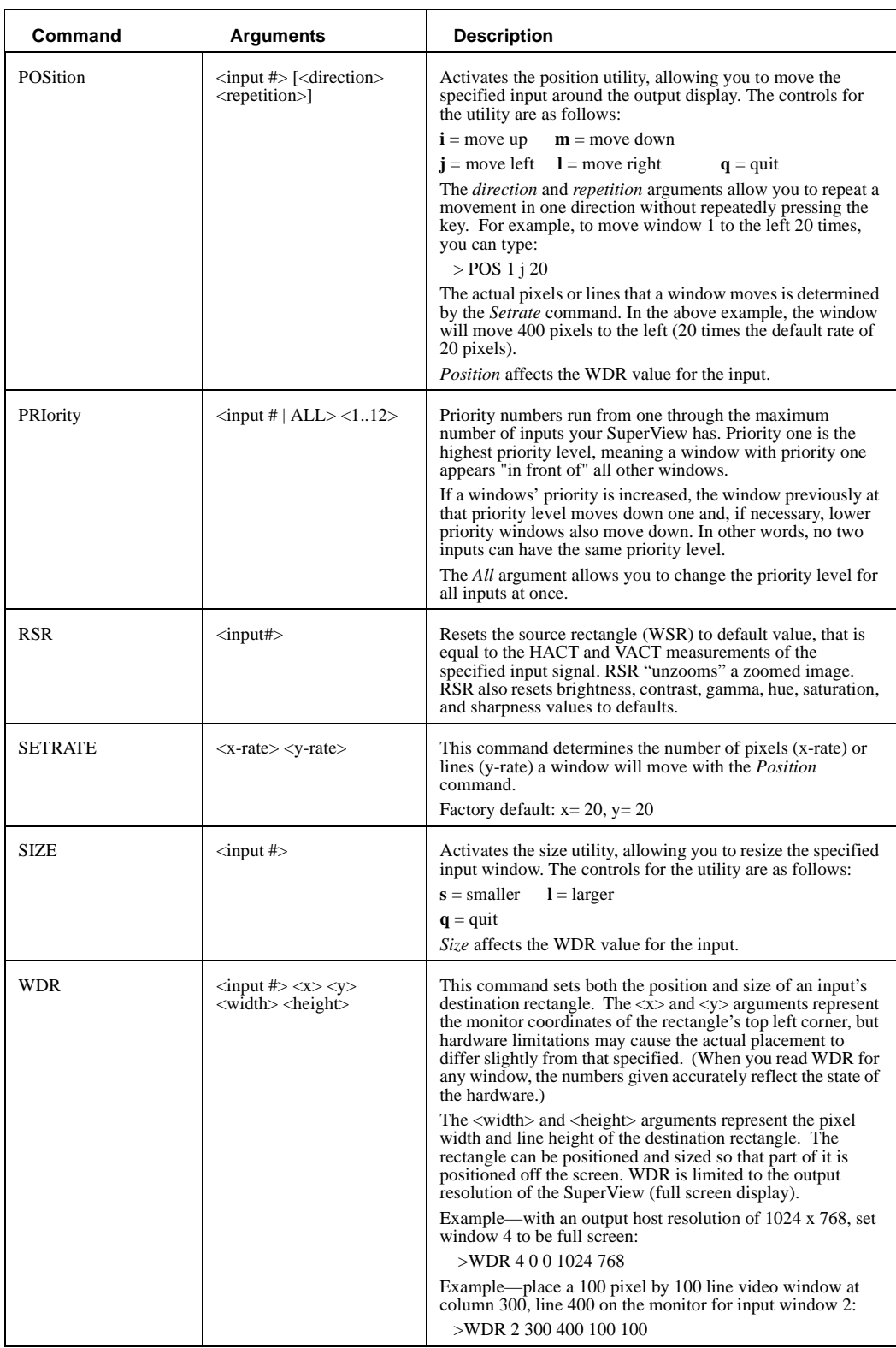

*Serial Command Set Usage*

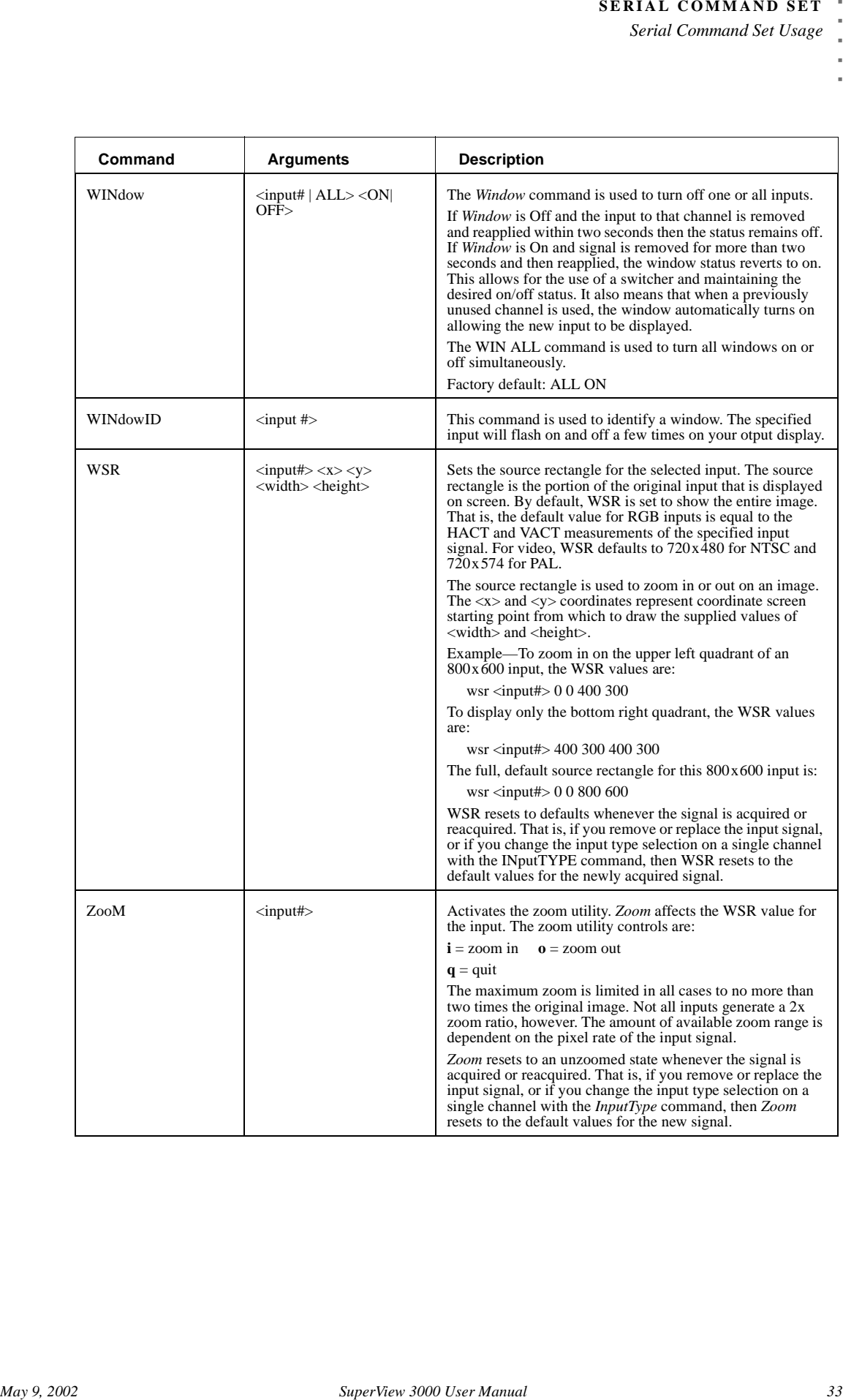

# **IMAGE CONTROLS**

After you have made your adjustments with the *Input Commands*, you can then adjust the image controls for each input.

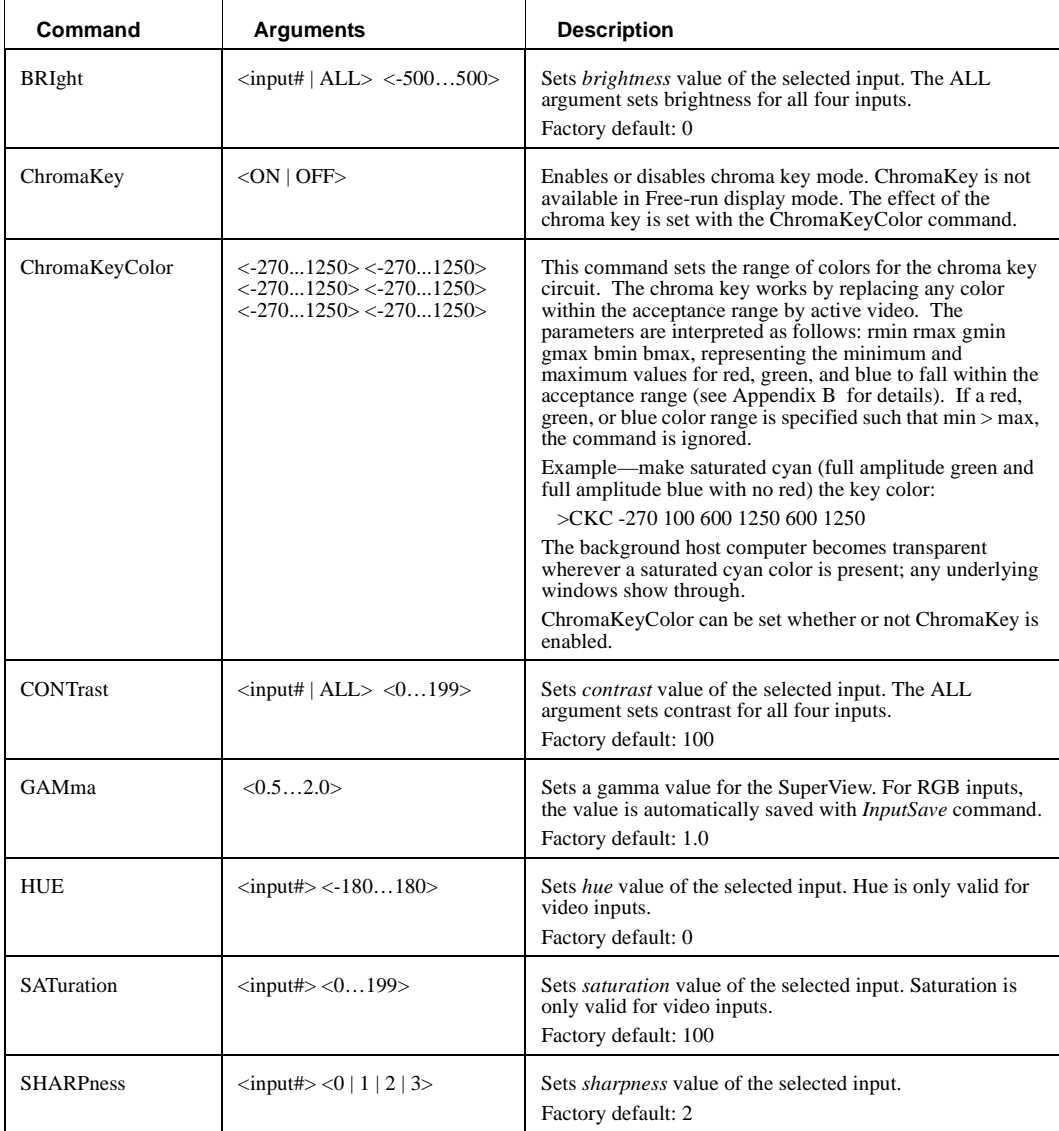

# **SERIAL PORT FUNCTIONS**

# These commands control the baud and echo settings.

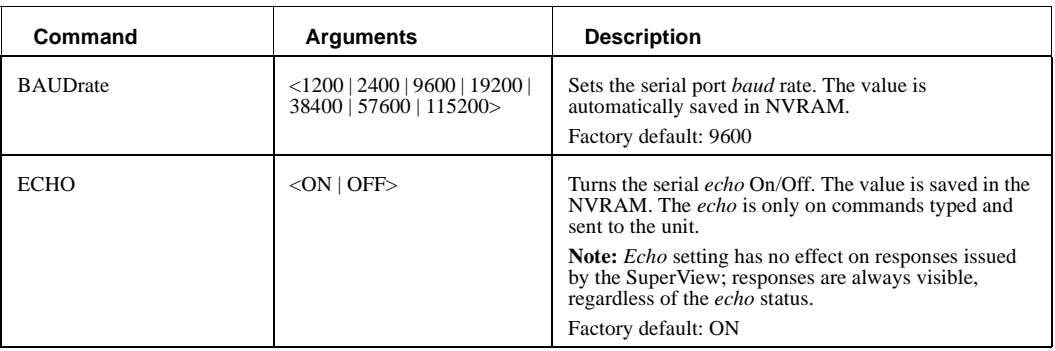

# **MISCELLANEOUS**

These commands control a variety of general SuperView functions.

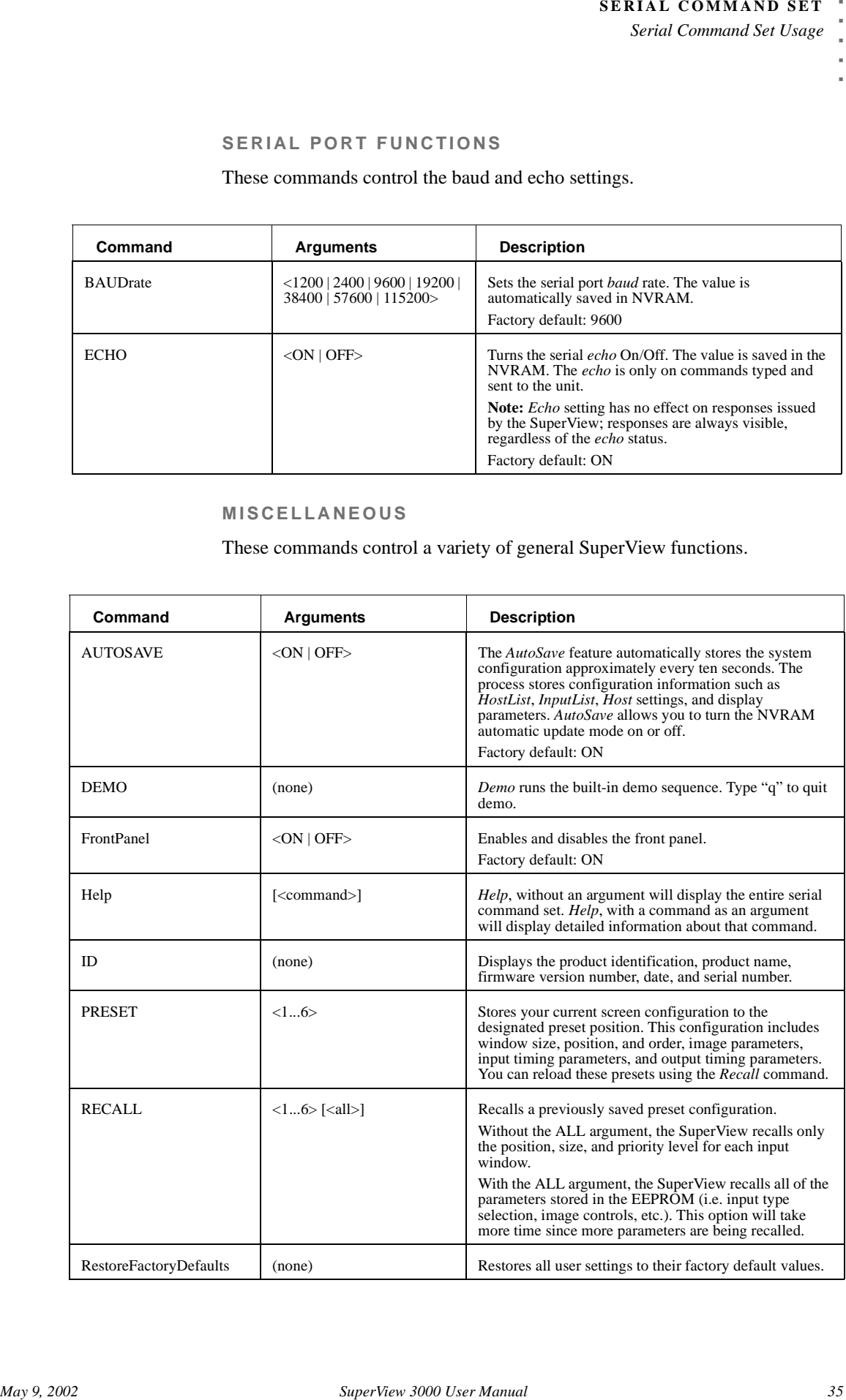

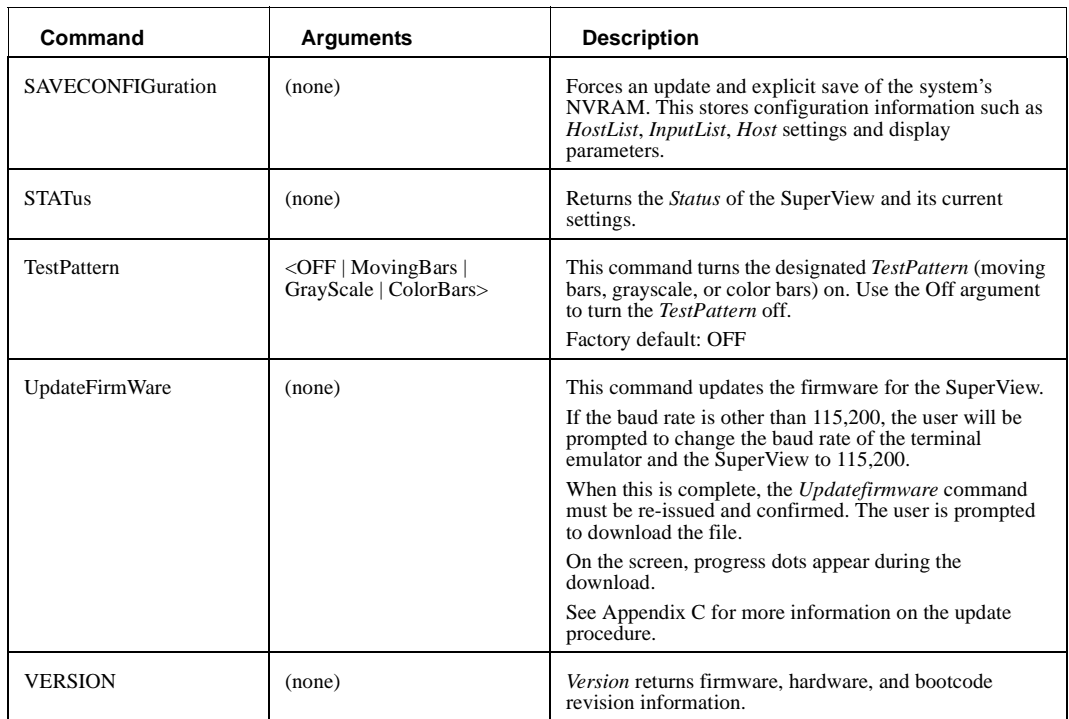

# **TABLE 4. Definitions and Ranges for Input Timing Parameters**

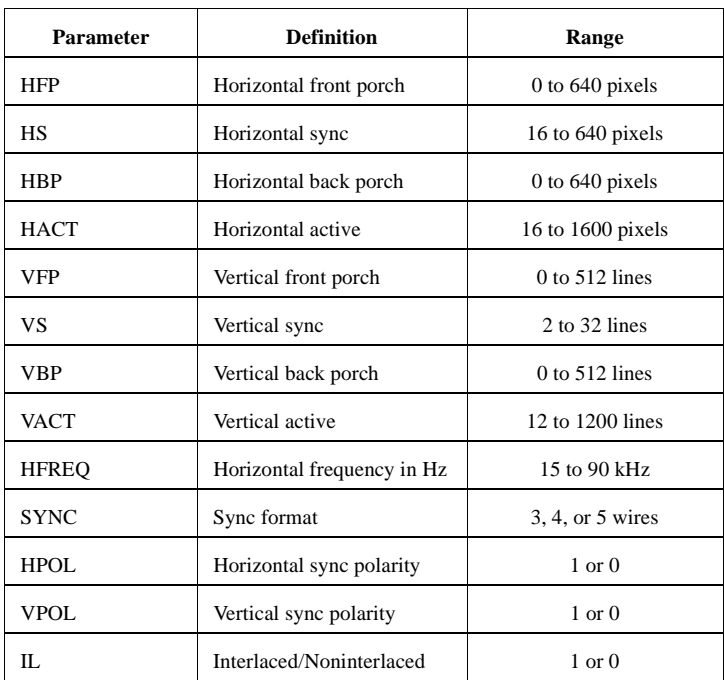

*Serial Command Set Usage*

# **TABLE 5. Host List**

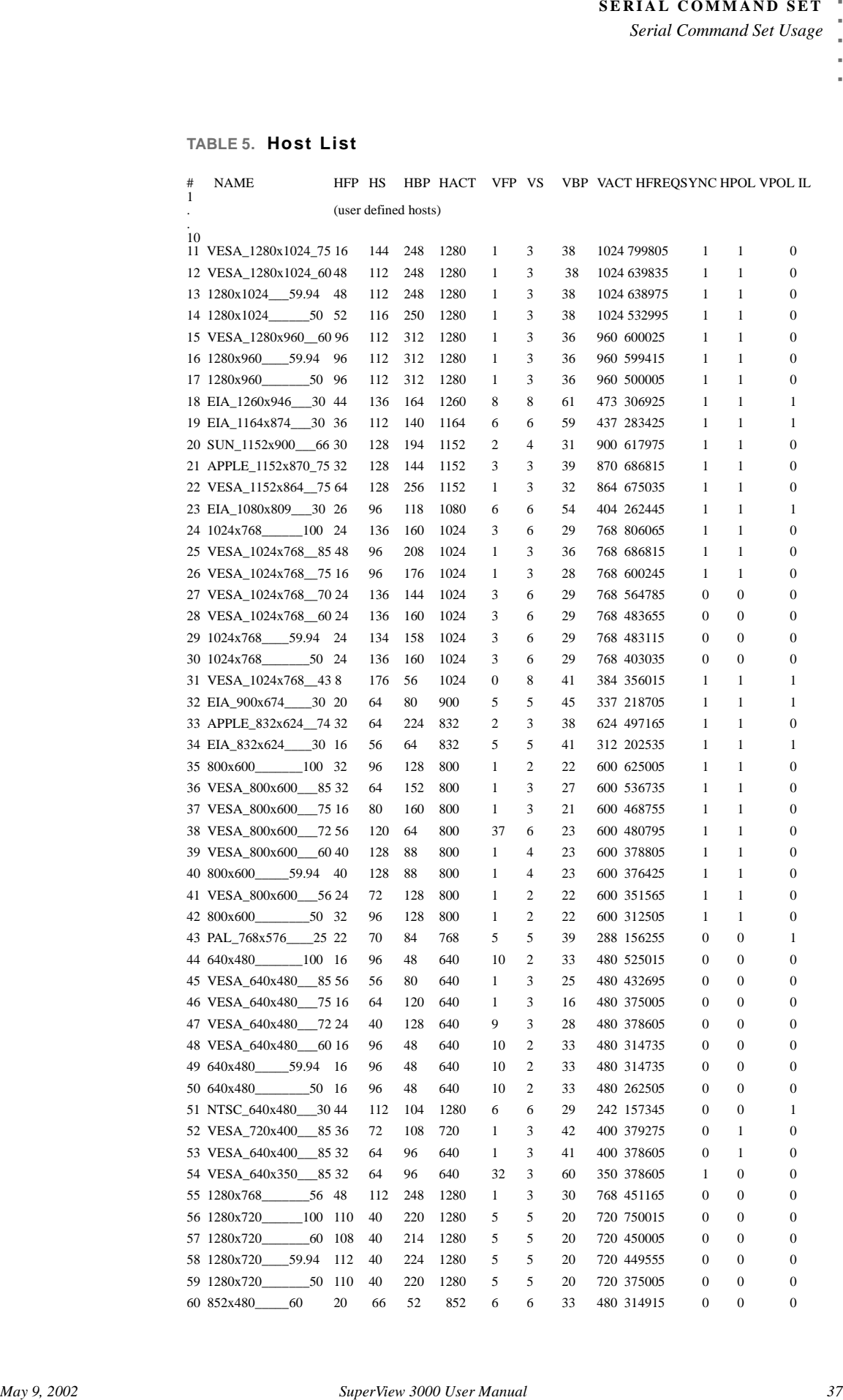

**6**

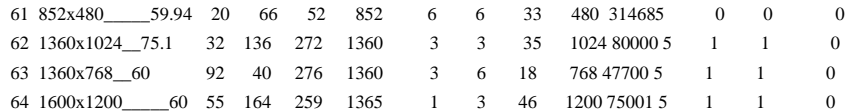

# <span id="page-41-0"></span>**................................................ CONTROL SOFTWARE FOR WINDOWS**

RGB Spectrum offers an optional software control program which runs under Microsoft Windows 95/98/2000/ME/XP/NT. The SuperView Virtual Control Panel (VCP) is a graphical user interface for RS-232 serial control.

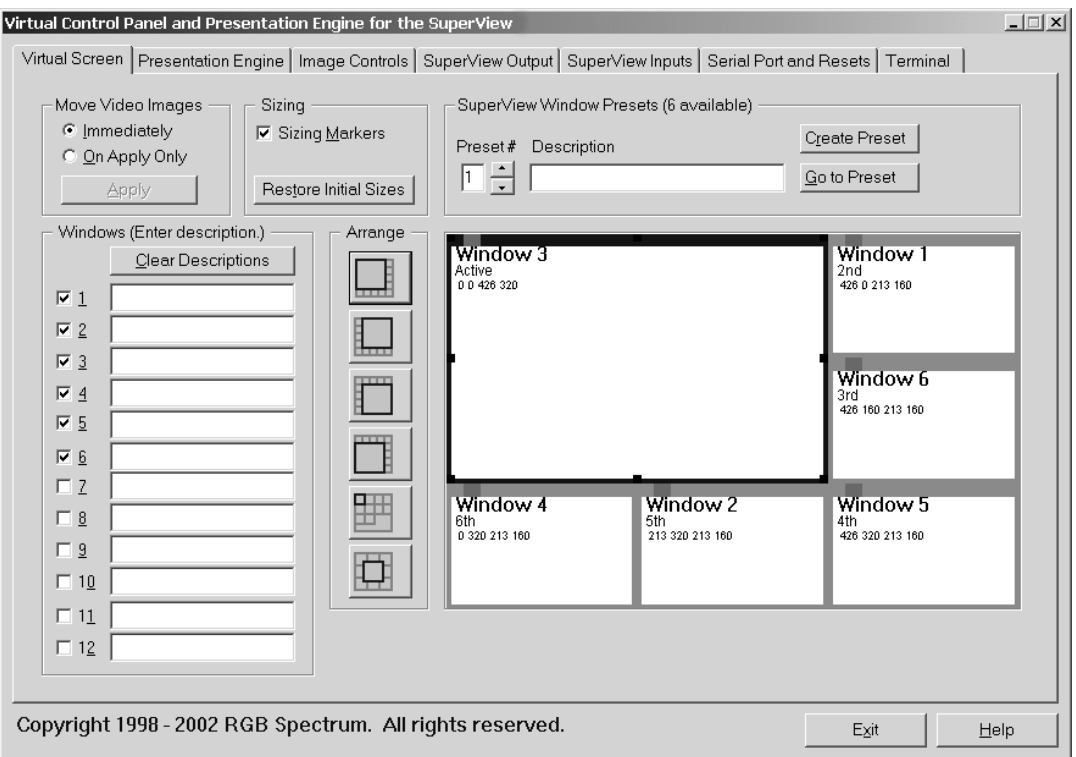

# **FIGURE 1. VCP Software for the SuperView 3000**

With the VCP, you have push button control over all functions of the SuperView. The VCP requires the same serial connections as described in *Appendix A*, "*RS-232 Control"*.

The VCP comes with an online help feature, so the application is not covered in this User Manual. If you have purchased the VCP control software, please refer to the online help, accessible on each section of the software via the "Help" button located in the bottom right corner of the screen.

# **7** ................................ . **TECHNICAL SPECIFICATIONS**

# **Input Signals (in windows)**

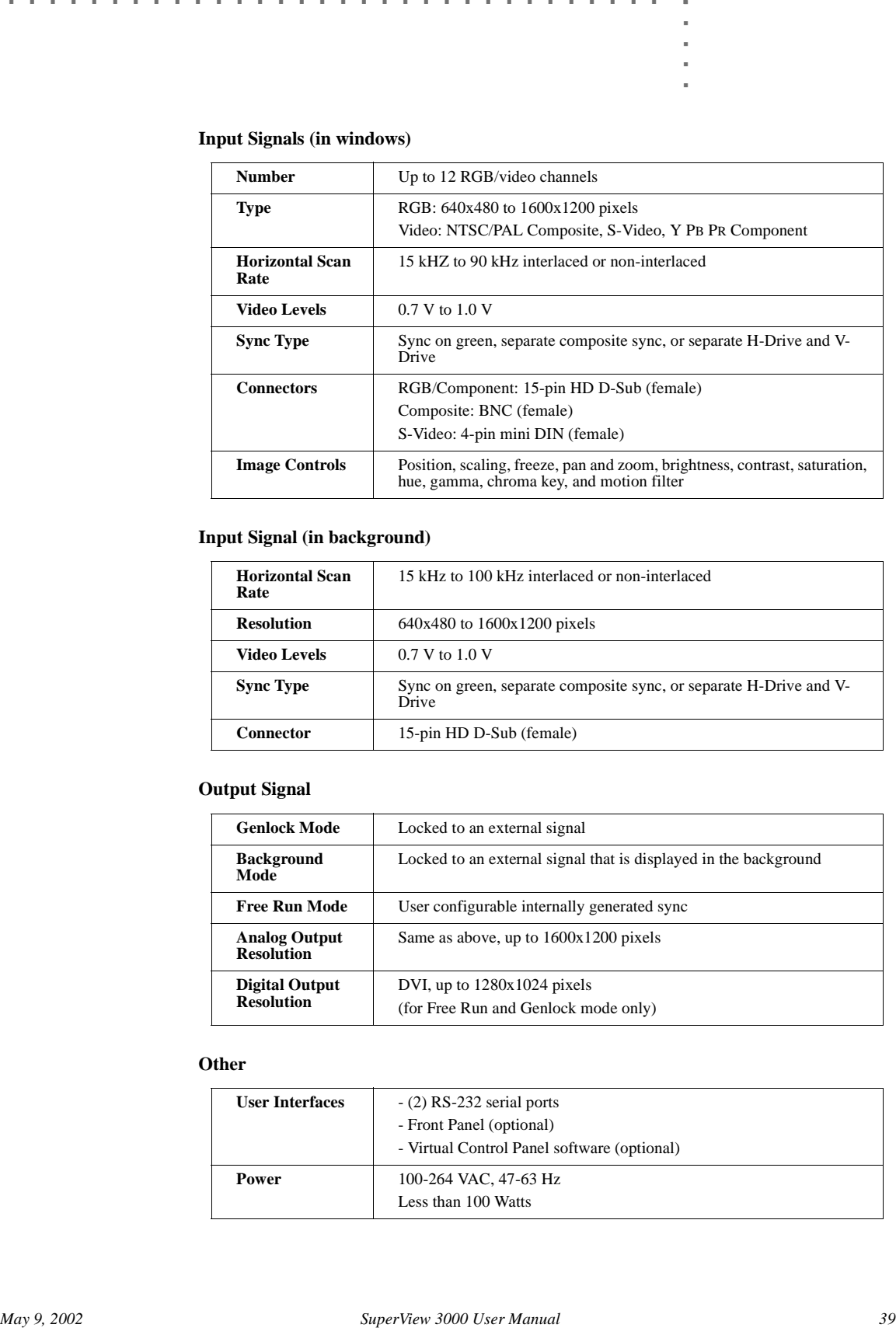

# **Input Signal (in background)**

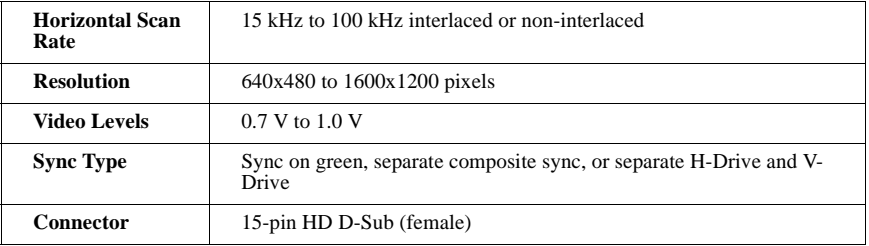

# **Output Signal**

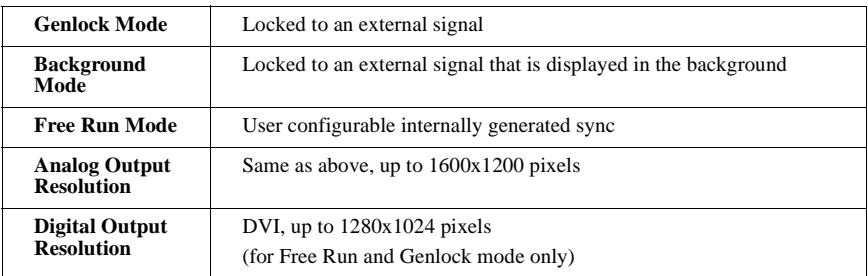

# **Other**

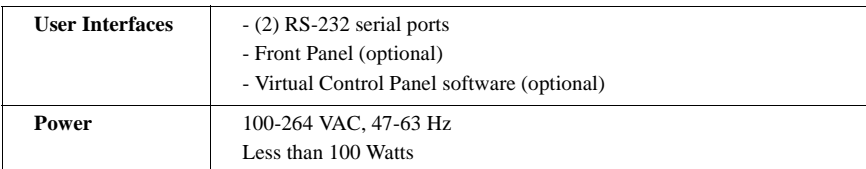

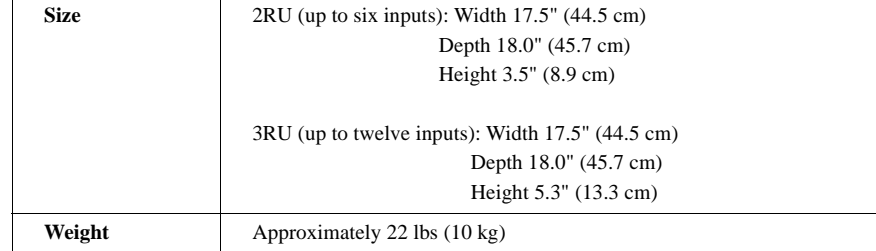

**................................................**

Problems with the SuperView's operation may result from inappropriate system connections and settings. In the event of difficulty or anomalous results, first check cable connections, the video format associated with each input, the monitor timing selected, and any system options currently in effect. Some of these are discussed in Table 6. Please note that the SuperView's hardware should only be modified or repaired by RGB Spectrum's technicians.

# <span id="page-44-1"></span>**TROUBLESHOOTING GUIDE**

# **TABLE 6. Troubleshooting Guide**

<span id="page-44-0"></span>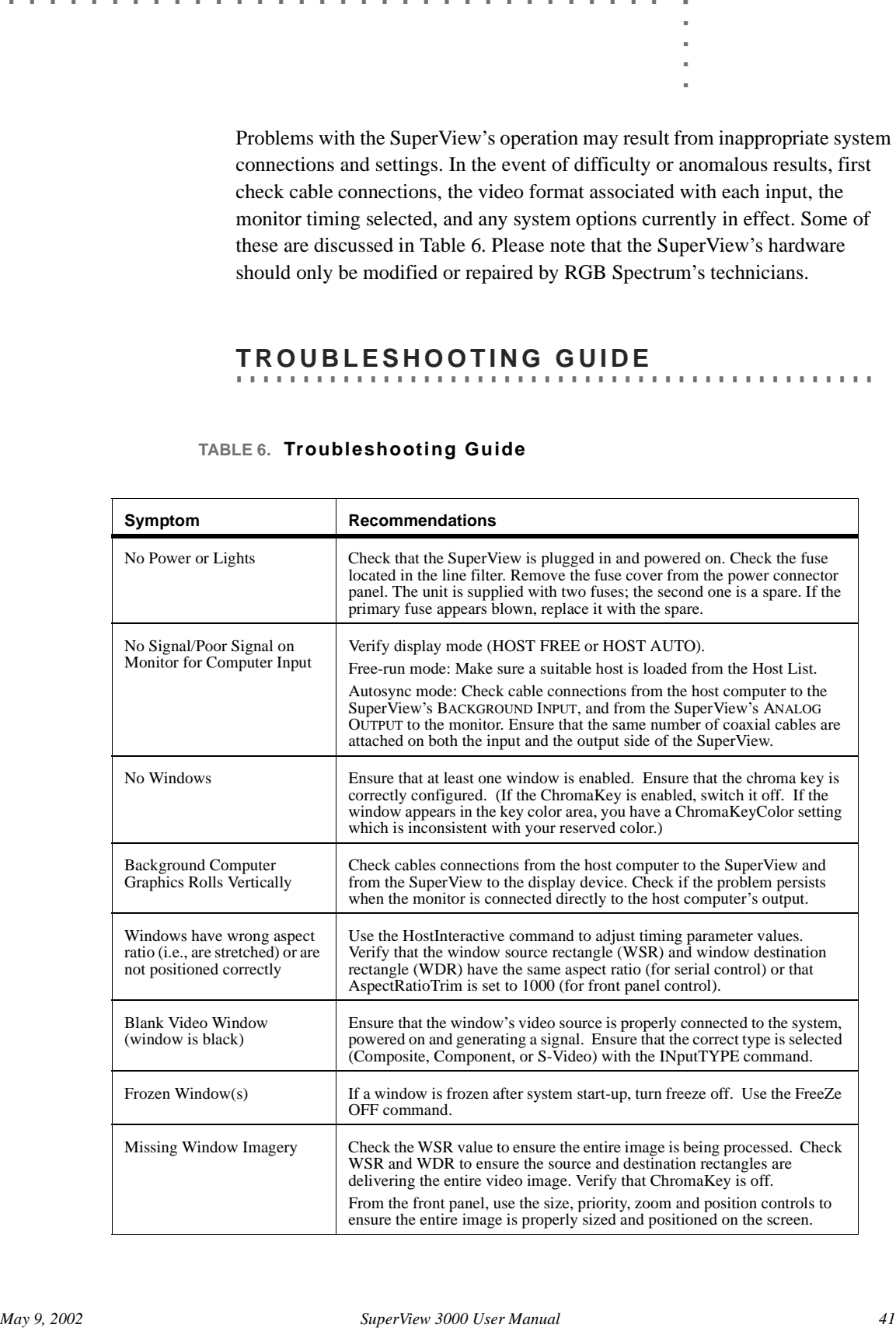

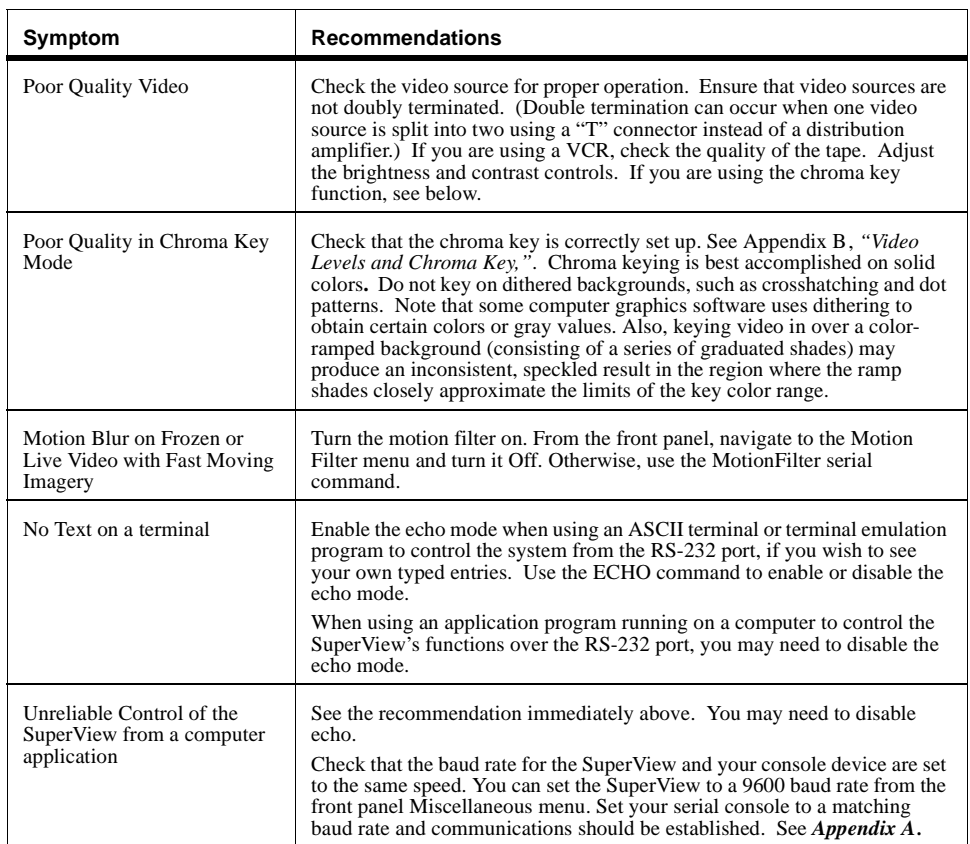

#### <span id="page-45-0"></span>**................................................ HOW TO CONTACT RGB SPECTRUM**

RGB Spectrum can be reached via phone, fax, mail and e-mail:

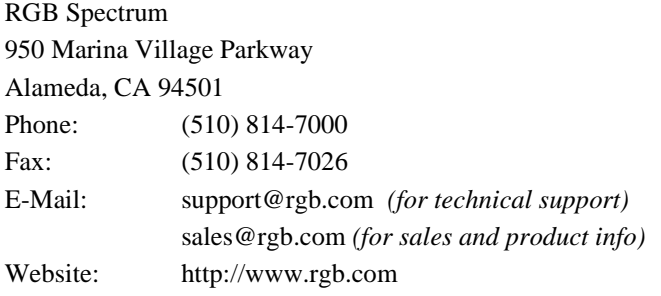

# <span id="page-45-1"></span>**................................................ FIRMWARE UPDATES/README FILES**

Please visit our website (www.rgb.com) for product, technical, sales and other company information.

The system firmware can be updated in the field. On our website, under the "Support" section, you will find any available firmware updates (see Appendix

*May 9, 2002*<br>*May 9, 2002 Supervisor 3000 User Manual 43*.<br>*May 9, 2002*<br>*May 9, 2002*<br>*May 9, 2002*<br>*May 9, 2002*<br>*May 9, 2002*<br>*May 9, 2002* C for details) and README files, offering late-breaking technical information on our products.

**TROUBLESHOOTING** *Firmware Updates/README Files*

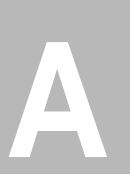

<span id="page-48-0"></span>The SuperView has two RS-232 serial communications ports for remote control of its functions, enabling the SuperView to receive data and instructions from host applications, and to be explicitly controlled with commands sent via the serial port from a computer (or ASCII terminal). This port is configured according to the Electronic Industries Association Standard RS-232-C published in August 1969.

Physically, the RS-232 ports are 9-pin D-Sub female connector.

# <span id="page-48-1"></span>**................................................ CONNECTING THE RS-232 PORT**

The SuperView can be explicitly controlled with ASCII Command Set instructions sent via the Primary RS-232 serial port from either a computer or an ASCII terminal. See Chapter 6 for details of the Command Set.

The Auxiliary serial communications port is provided to implement daisychaining of multiple systems. The Auxiliary port of an upstream unit is connected to the Primary port of a downstream unit (Figure 11). When a unit is not selected, it passes all commands to its downstream port, and passes all responses from its Auxiliary port back to the console. See Appendix D, *"Serial Control of Multiple Units."*

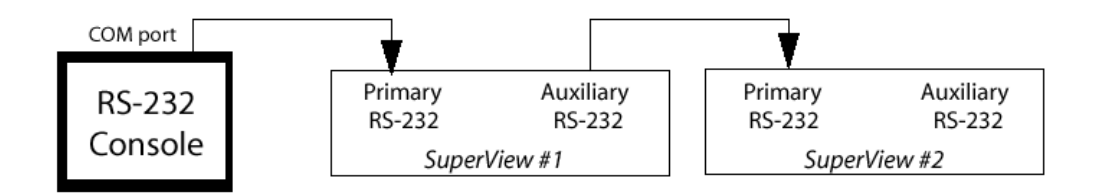

**FIGURE 11. Serial Control of Two SuperViews**

Determine whether the computer's serial port has a 9-pin D-Sub or 25-pin D-Sub connector. Use a 9-pin to 9-pin serial cable to connect the SuperView's serial port to that of the computer (with a 9-pin to 25-pin adapter to complete the connection if necessary).

When controlled from an ASCII terminal, the SuperView must echo characters as they are typed—this enables you to see characters as you enter them. However, if you are using a serial port on a UNIX workstation, the "echo" option must be disabled to ensure correct operation. Selection of "echo" or "no echo" is made with the **ECHO** command. If the SuperView is connected to a computer configured as Data Communications Equipment (D.C.E.), you need to use a null modem. See "The Null Modem" on page 48.

Almost all ASCII terminals, and most computer serial ports, are configured as D.T.E. To connect these to SuperView, you need a "straight-through" cable with pins 1 through 8 connected. "Straight-through" implies that pin 1 is connected to pin 1, pin 2 to pin 2, and so on (Figure 12). The cable will have a 9-pin male plug on SuperView's end, and the appropriate gender of a 9-pin connector on the other end. Most ASCII terminals and host computers have a 9-pin female connector for their RS-232 port.

The serial cable can be up to 50 feet long for regular cable, or substantially longer for low capacitance cable. Depending on the signals used, one or more of the conductors internal to the cable may not be needed.

# **PINOUT . ............ DESCRIPTION**

The 9-pin D-Sub connector is configured as Data Communications Equipment (D.C.E.) with the following signals:

| D-Sub 9-pin | <b>Circuit</b> | <b>Description</b>            |  |
|-------------|----------------|-------------------------------|--|
| 1           | <b>CD</b>      | Carrier Detect                |  |
| 2           | TD             | <b>Transmit Data</b>          |  |
| 3           | <b>RD</b>      | <b>Received Data</b>          |  |
| 4           |                | (not connected)               |  |
| 5           | AB             | Signal Ground (common return) |  |
| 6           | <b>DSR</b>     | Data Set Ready                |  |
| 7           | <b>CTS</b>     | Clear to Send                 |  |
| 8           | <b>RTS</b>     | Request to Send               |  |
| 9           |                | (not connected)               |  |

**TABLE 7. RS-232 Serial Port Pinout**

As seen in Figure 12, the pins are numbered from top to bottom, right to left. So, looking at the connector, pin #1 is located in the upper right corner, and pin #9 is in the lower left corner.

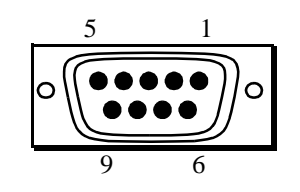

**FIGURE 12. 9-pin D-Sub RS-232 Female Connector**

# **RS-232 . ............ PARAMETERS**

Ensure that your device is set up with these default serial port parameters.

# Duplex: Full Baud rate: 9600 (default setting) Data bits: 8 Start bit: 1

Stop bit: 1

Parity: no parity

Configuration: D.C.E.

Handshake: X-On / X-Off

Physical: 9-pin D-Sub connector (female)

**TABLE 8. RS-232 Parameters**

Ensure that the controlling host computer or ASCII terminal is set for 9600 baud, 8 data bits, 1 start bit, 1 stop bit and no parity. These are the default serial port parameters. The baud rate and handshake settings can be changed.

*May 9, 2002 SuperView 3000 User Manual 47*..... Ensure that the Echo/No Echo mode is set appropriately. Transmitted Data is considered an input, and Received Data is considered an output because these signals are named from the perspective of the Data Terminal Equipment (D.T.E.) to which the D.C.E. will normally be connected. Transmitted Data is the signal which communicates commands from the host computer RS-232 port, or the ASCII terminal, to the SuperView. Received Data is the signal that returns status, parameter values and, if the SuperView is being controlled by an ASCII terminal, echoes the commands.

**Request to Send** is a handshaking signal generated by the Data Terminal Equipment. It is always asserted.

**Clear to Send** is a signal generated by the Data Communications Equipment in response to the Data Terminal Equipment's assertion of **Request to Send**. It indicates that the Data Communication Equipment has recognized the **Request to Send** and is not busy (i.e. it is ready to receive data). **Clear to Send** is always asserted.

**Data Set Ready** is a signal generated by the Data Communications Equipment, normally to indicate it has power. It is used by the Data Terminal Equipment to verify that the cable is connected, that there is Data Communications Equipment on the other end of the cable and that the equipment is switched on. **Data Set Ready** is always asserted.

**Received Line Signal Detector** (sometimes known as **Data Carrier Detect**) is a signal generated by the Data Communications Equipment. **Received Line Signal Detector** is always asserted.

Almost all ASCII terminals, and most computer serial ports, are configured as Data Terminal Equipment. To connect these to the SuperView, you need a "straight through" cable with pins 1 through 8 connected. "Straight through" implies that pin 2 is connected to pin 2, etc. The cable will have a 9-pin male plug on SuperView's end, and the appropriate gender of a 9-pin connector on the other end. Most ASCII terminals and host computers have a 9-pin female connector for their RS-232 port. This cable may be up to 50 feet long for regular cable, or substantially longer for low capacitance cable. Depending on the signals used, one or more of the conductors internal to the cable may not be needed.

**THE NULL . ............ MODEM**

You may need to connect the SuperView's serial port to a host computer configured as Data Communications Equipment. This is done using a null modem. The net effect of a null modem is to reverse the Transmitted Data and Received Data connections. Also, the Request to Send and Clear to Send connections are reversed. This may be done by using a special "null modem" cable, or by inserting a small "null modem" box or cable in series with a regular "straight through" cable.

If you have the optional **BACKGROUND INPUT** connector on your SuperView unit, then in Autosync mode you have the option of using the Chroma Key mode. In this Autosync display option, windows *selectively* replace the background computer graphics, based on the color of the graphics. The concept of chroma key is discussed in greater detail in this chapter.

.....

The SuperView's chroma key serves two purposes. First, it allows the boundaries of the video window to be user-defined. You can create windows of arbitrary shape by "painting" a window of the desired shape in the key color. The second purpose is to overlay the video with the host computer's graphics and text. The host computer graphics and text are generated on the computer screen in the same area as the window. A key color for the background of the host computer graphics image is selected. This key color must be different from any other color used in the computer graphics overlay. When the **ChromaKey** is enabled, the window is displayed in the background of the host computer image—i.e., the graphic overlays block out the window image, and the window image appears where the key color is drawn.

The key color is defined by a range of values for each of the red, green, and blue computer signals. The selected key defines whether the host computer's display signal is "transparent", i.e., if the color from the computer falls within the specified range, the window signal is shown. For example, if a host computer signal consists of red lines on a white background, and white is chosen as the key color, then the resultant image on the screen is of the window overlaid by the red lines. Considering it another way, you could say that the window "shows through" the white area.

The SuperView's chroma key circuitry works by examining the values of the host computer's red, green, and blue signals at every point on the screen. If the value of each signal falls in the "acceptance range" for that signal, the host computer image is made transparent, and the windows are allowed to show through. All three high-resolution signals (red, green, and blue) must lie simultaneously within their respective acceptance ranges for the host computer image to be transparent. For the windows to be made visible, the chroma key circuitry must indicate that the host signals are within the acceptance range, at the same region as the window location.

It is not possible to key on a single color value. This is because the precision of the digital representation of the color in the host computer's frame buffer (or color map) is lost when it is converted into analog form in order to drive the color monitor. There is also variation in gain from frame buffer to frame buffer. Even if it were possible to specify the color exactly, slight amounts of noise, video overshoot and temperature drift would cause unreliability. Therefore, you must specify a range of colors on which to key.

Most users will use one of the six full amplitude saturated colors, or black or white, for the key color. (See **Table xx**).

| Color        | Red   | Green | <b>Blue</b> | <b>ChromaKeyColor</b>      |
|--------------|-------|-------|-------------|----------------------------|
| White        | 100%  | 100%  | 100%        | 525 1250 525 1250 525 1250 |
| Yellow       | 100%  | 100%  | 0%          | 525 1250 525 1250 -270 175 |
| Cyan         | $0\%$ | 100%  | 100%        | -270 175 525 1250 525 1250 |
| Green        | $0\%$ | 100%  | 0%          | -270 175 525 1250 -270 175 |
| Magenta      | 100%  | $0\%$ | 100%        | 525 1250 -270 175 525 1250 |
| Red          | 100%  | $0\%$ | 0%          | 525 1250 -270 175 -270 175 |
| Blue         | $0\%$ | $0\%$ | 100%        | -270 175 -270 175 525 1250 |
| <b>Black</b> | $0\%$ | $0\%$ | 0%          | -270 175 -270 175 -270 175 |

**TABLE 9. ChromaKeyColor Values–Saturated Colors**

The situation is more complex if you wish to key on a color other than a full amplitude saturated color, or if your host computer outputs non-standard signal levels. You must then understand how chroma key levels are handled by the system.

The chroma key circuitry in the SuperView is designed to operate with a variety of frame buffer output levels. The key color acceptance range you specify may not be centered on the color value you wrote to the host computer frame buffer (see the following discussion).

high-resolution frame buffers generally output video which falls into one of three different voltage ranges depending on the design. These voltage ranges are:

- 0.700 Volt p-p (black level of 0 V)
- 0.714 Volt p-p (black level of 54 mV)
- 1.000 Volt p-p (black level of 0 V)

Probably 98% of computers fall into the first two categories. The voltage levels are sufficiently close that, in most cases, the same key range will work for both. Only the peak-to-peak video amplitude is of concern; the SuperView contains circuitry to cancel any DC offsets. The upper and lower thresholds for the chroma key are determined by eight bit digital-to-analog converters. The converters output a voltage in the range  $-270$  mV to  $+1250$  mV.

Consider a computer frame buffer with a 700 mV output voltage range. We want to key on full amplitude saturated cyan, i.e. no red, full amplitude green and full amplitude blue. To accomplish this, let's choose ranges such that we are looking for a red value less than 25% of maximum, and green and blue values which are greater than 75% of maximum. These may appear to be relatively large ranges, but they reserve only 1.6% of the available color gamut for the

**May 9, 2002**<br> **May 120** Supervison the formula formula for the function of all solves the sample and the second to the decharacted and the second term of all solves the manual speed in the second in the second state of th chroma key. This is because the frame buffer color must lie within the correct range for all three color components simultaneously. The fraction of all colors reserved for the chroma key is the product of the individual fractions. For the example given, this is equal to 0.25 x 0.25 x 0.25 = 0.016 = 1.6%.

We calculate that the low threshold is 175 (25% of 700 mV) and the high threshold is 525 (75% of 700 mV). Using the **ChromaKeyColor** command, we issue the command:

>ckc -270 175 525 1250 525 1250

Look for a red level less than 175 mV by specifying a red level between -270 (the minimum level the hardware understands) and 175. Similarly, look for green and blue levels greater than 525 mV by specifying green and blue levels between 525 and 1250 (the maximum level the hardware understands).

The above procedure should work reasonably for computer frame buffers with voltage ranges of 714 mV and 1 V as well. A 700 mV will have a slightly smaller margin at the low voltage (black) end, and a 1 V buffer will have a substantially larger margin at the high voltage (white) end.

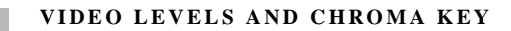

# <span id="page-56-1"></span><span id="page-56-0"></span>**<sup>U</sup>**................................ . **PDATING SYSTEM FIRMWARE**

The firmware version in the SuperView can be field updated via the RS-232 serial port. The firmware is like the operating system in your computer—it instructs the SuperView in all of its operations.

**...................................................**

.....

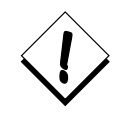

Required for the procedure: 1. Computer or terminal capable of serial communications at a 115,200 baud rate;

2. Current firmware update file and update instructions **................................................... Do not proceed to update firmware without these two items!**

If a firmware update has been published, the file can be downloaded from the RGB Spectrum website at **http://www.rgb.com**, in the Support section. The firmware would also be available on disk directly from RGB Spectrum. Instructions and release notes accompany the update file.

Note: The update firmware process cannot be used from within the SuperView VCP control software. You must use a terminal emulation program—such as HyperTerminal or Procomm—or a dumb terminal capable of communicating at 115,200 bps.

After the firmware update procedure is complete, the system is restored to factory defaults. The baudrate is set to 9600 bps and all data previously stored to the EEPROM is erased.

<span id="page-58-0"></span>The Multi-Product Serial Driver (MPSD) is a protocol for controlling more than one RGB Spectrum product through a single console. The maximum number of MPSD supported products in a single chain is ten. An extra non-MPSD supported device can be connected to the last MPSD device in the chain, making the total controllable devices equal to eleven.

.....

The Auxiliary serial communications port is used to implement daisy-chaining of multiple systems. The Auxiliary port of an upstream device is connected to the primary port of a downstream device (see Figure 13). When a device is not selected, it passes all commands to its downstream port, and passes all responses from its Auxiliary port back to the console.

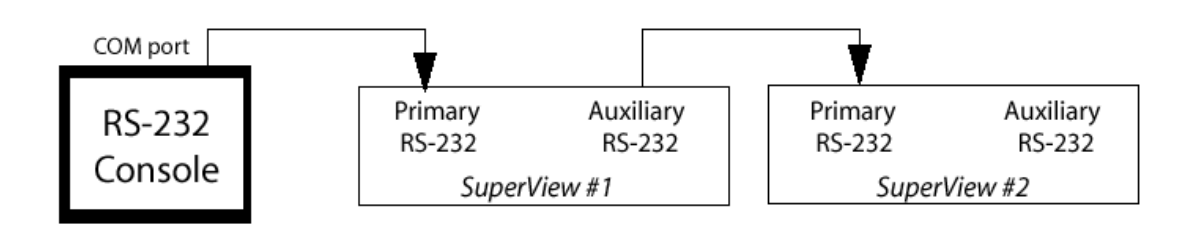

**FIGURE 13. Serial Control of Two SuperView Units**

# <span id="page-58-1"></span>**MPSD COMMANDS**

All MPSD commands are preceded with ":" and are buffered by each device that receives them. The devices must be placed in MPSD mode with the **:assign** command before any other MPSD commands can be issued.

**................................................**

If the console receives no response from the devices, or a wrong command is issued, entering **:assign** usually brings the system back into communication.

# **:assign - identifies all connected devices and enters into MPSD mode**

#### :assign

This command identifies all connected devices and places them in MPSD mode. Each device has a unique ID number from 0 to 9. Device 0 is automatically selected to communicate with the terminal console. The ID number or device name is shown with the prompt sign so users can recognize which device they are working with. Since all MPSD commands are buffered, Device 0 is responsible for echoing MPSD commands to the console.

## **:unassign - cancels MPSD mode for all connected devices**

:unassign

**D**

This command removes all connected devices from MPSD mode. Device 0 then communicates with the console as a stand-alone device.

# **:select - selects a particular device to communicate with**

:select <device number|device name>

Selects a particular device to communicate with the console. Other devices which do not match the device number or device name are deselected. If a nonvalid number or name is entered, the console cannot receive any responses to commands or queries because none of the devices is selected. Entering the **:select** command with a valid argument re-establishes communication with the console.

If a non-MPSD device is connected to the end of the chain and a non-valid device number or name is entered, the non-MPSD device is selected. However, if the intent is to control a non-MPSD device in a chain of devices, use the **:auxdevice** command.

## **:auxdevice - select a non-MPSD device**

:auxdevice

To send serial commands to a non-MPSD device installed at the end of the MPSD chain, use the **:auxdevice** command. If no such device is connected, the console will not receive any response. When the non-MPSD device is selected, an error message in response to the initial MPSD command may be shown on the console because the non-MPSD device cannot recognize it.

To re-establish communication with the MPSD devices, use either the **:assign** or **:select** command.

#### **:addname - assign a name to a particular device**

:addname <device number> [<device name>]

This command allows you to assign a name to an MPSD device. The name is permanently stored in the SuperView's memory. The device can be connected to different positions on the chain and the device's name remains attached to it.

If the **[device name]** argument is not entered, the name of the selected device is deleted.

> *Example*—assign the name "Screen2" to the second Super-View in the MPSD chain:

### Device 0> :addname 1 Screen2

# **:report - check the identity of one or all MPSD device(s) in the chain**

:report <device number | device name>

Reports the identification of one or all MPSD device(s) in the chain.

If the command is entered without argument, all MPSD devices respond by sending a single line of device information to the console. If a device number or device name follows the command, that particular device responds to the console with its identifying information.

# <span id="page-60-0"></span>**................................................ MPSD EXAMPLE: BAUD RATE CHANGE**

SERIAL CONTOR Y MOVELLE CONTS<br> *MPD Y mangle Number Clarge*<br> *MPD Y mangle Number Clarge*<br> *MPD Y mangle Number Clarge*<br> **MPD** *Manual 47 Supervisor Core Control of the Solid Represent to the<br> MPD developed in the clar* In this example of changing the baud rate by MPSD control, the first step is to place all of the five connected devices in MPSD mode. Next, the baud rate is changed from 9600 (default) to 115200 for each of the five MPSD devices. Then, the baud rate of the terminal console is changed to 115200. Keep in mind that Device 0 is automatically selected to communicate with the terminal console when in MPSD mode. Device 0 is responsible for echoing and relaying MPSD commands. When out of MPSD mode, Device 0 is communicating with the terminal console as a stand-alone unit.

#### **STEP ONE**

> :assign identify all connected devices and enter them into MPSD mode

#### **STEP TWO**

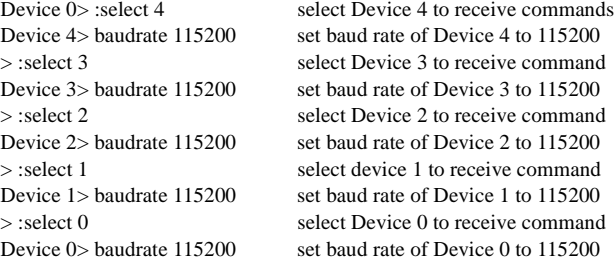

#### **STEP THREE**

The baud rate on the console can now be changed to 115200, and then:

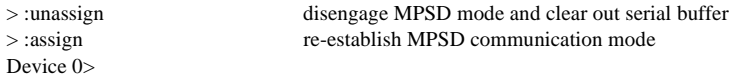

The baud rate is changed starting from the last device in the chain because after the baud rate is set, there will be no communication between that device and the console. Even though there is no prompt sign returned to the console, we still

can enter MPSD commands. Selecting the next upstream device in the chain, which is still at the old baud rate, re-establishes communication.

After changing the baud rate for the console, the **:unassign** command is issued to clear out the serial buffer before re-establishing communication once again with Device 0.

#### <span id="page-62-2"></span><span id="page-62-1"></span><span id="page-62-0"></span>**................................................ WARRANTY**

RGB Spectrum (RGB) warrants that this product will be free from defects in material and workmanship, under normal use and service when correctly installed and maintained, for a period of one (1) year from date of shipment. RGB's liability under this warranty is limited solely to replacing, repairing or issuing credit for any product which is shown to be defective during the warranty period. Purchaser shall (i) notify RGB promptly in writing of any claims, and (ii) provide RGB with an opportunity to inspect and test the product claimed to be defective. Warranty does not cover misuse, abuse, improper installation or application, improper maintenance or repair, alteration, accident or negligence in use, improper temperature, humidity or other environmental condition, storage, transportation or handling. RGB shall have no obligations under this warranty with respect to any defect unless it receives notice and a description of such defect no later than five (5) business days following the expiration of the warranty period.

.....

**E**

THE WARRANTIES STATED HEREIN ARE IN LIEU OF ALL OTHER WARRANTIES, EXPRESS OR IMPLIED, INCLUDING (BUT NOT LIMITED TO) ANY IMPLIED WARRANTIES OF MERCHANTABILITY OR FITNESS FOR A PARTICULAR PURPOSE.

IN NO EVENT SHALL RGB BE LIABLE FOR ANY SPECIAL, INCIDENTAL OR CONSEQUENTIAL DAMAGES FOR LOSS, DAMAGE OR EXPENSE DIRECTLY OR INDIRECTLY ARISING FROM THE PURCHASER'S INABILITY TO USE THE PRODUCT EITHER SEPARATELY OR IN COMBINATION WITH ANY OTHER EQUIPMENT OR FACILITIES, OR FROM ANY OTHER CAUSE.

# <span id="page-62-3"></span>**EXTENDED WARRANTY**

An annual extended warranty may be purchased. Should the product fail to operate properly during the covered period, RGB will repair the product and restore it to normal operation without charge for labor and parts. Consult the factory for information.

**................................................**

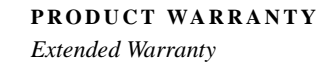

**E**